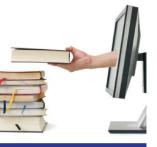

platform

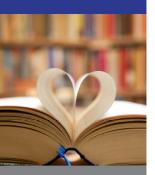

search

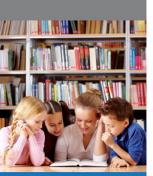

share

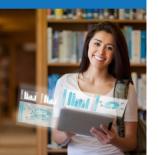

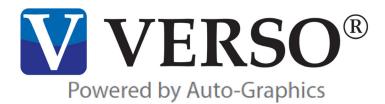

# **Training Guide**

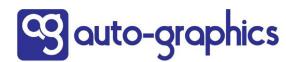

15218 Summit Ave, Suite 300 Box #240 Fontana, CA 92336 Phone (800) 776-6939 Fax (909) 595-3506 www.auto-graphics.com Copyright 2024 by Auto-Graphics, Inc. All Rights reserved. 15218 Summit Ave, Ste. 300 Box #240 Fontana, CA 92336

This documentation may not, in whole or in part, be copied, reproduced, translated or reduced to any electronic or machine-readable form without the prior written consent from Auto-Graphics, Inc. The software described in this document is furnished under license agreement by Auto-Graphics, Inc. The information contained in this document is subject to change without notice. Although every effort is made to update documentation in a timely manner, Auto-Graphics, Inc. does not assume responsibility for the accuracy of the information presented.

Companies, names and/or data used in screens and sample output are fictitious unless otherwise noted. All trademarks are the property of their respective owners.

# **Table Of Contents**

| VE | RSO                                          | 1  |
|----|----------------------------------------------|----|
|    | SEARCH OVERVIEW                              |    |
|    | SEARCH METHODS                               | 4  |
|    | Quick Search                                 | 4  |
|    | Advanced Search                              | 4  |
|    | Qualify By                                   | 5  |
|    | VIEWING SEARCH RESULTS                       | 5  |
|    | Content Panel                                | 5  |
|    | Gallery View                                 | 6  |
|    | List View                                    | 6  |
|    | Left Panel                                   | 7  |
|    | Full Record Display                          | 8  |
|    | YOUR ACCOUNT                                 | 9  |
|    | Search History                               | 9  |
|    | Your Lists                                   | 10 |
|    |                                              |    |
| Se | earch Administration                         | 11 |
|    | SEARCH ADMINISTRATION                        | 13 |
|    | INDIVIDUAL LOGONS                            | 13 |
|    | SYSTEM WIDE (PAC ADMIN)                      | 14 |
|    | Control Record Display Profiles and Hotlinks | 14 |
|    | Control Search Scoping                       | 14 |
|    | Select Search Indexes                        | 15 |
|    |                                              |    |
| U) | Administration                               | 17 |
|    | LOGIN OPTIONS                                | 19 |
|    | SEARCH AND RESULTS OPTIONS                   | 19 |
|    | PAGE ADMINISTRATION                          | 20 |
|    | Pages and Widgets Manager                    | 20 |
|    | Page Components                              | 21 |
|    | DESIGN OPTIONS                               | 22 |
|    | STAFF OPTIONS                                | 22 |
| ٥: |                                              | 00 |
| CI | rculation                                    |    |
|    | CIRCULATION OVERVIEW                         |    |
|    | PATRON AND STATUS CHECKOUT                   |    |
|    | EXPRESS CHECKOUT OPTIONS                     |    |
|    | Express Checkout                             |    |
|    | Express Checkout with Full Record            |    |
|    | RENEW CHECKOUT                               |    |
|    | CHECKIN                                      |    |
|    | EXPRESS CHECKIN OPTIONS                      |    |
|    | HANDLING FINES AND FEES                      |    |
|    | WORKING WITH RESERVES                        | 20 |

# **Table Of Contents**

|     | VIEWING ITEM STATUS                                    | 30         |
|-----|--------------------------------------------------------|------------|
|     | TRANSFERS AND EXCEPTIONS                               | 30         |
|     | CIRCULATION HISTORY                                    | 31         |
|     | CIRCULATION SUMMARY                                    | 32         |
| Ci  | rculation Administration                               | 33         |
|     | CIRCULATION ADMINISTRATION OVERVIEW                    |            |
|     | MATERIAL TYPES & LOCATIONS MANAGEMENT                  |            |
|     | Material Types Management                              |            |
|     | LOCATIONS MANAGEMENT                                   |            |
|     | PATRON CATEGORIES/GROUPS                               | 36         |
|     | CIRCULATION PARAMETERS                                 | 37         |
|     | Loan Periods                                           | 37         |
|     | Renewal Periods                                        | 37         |
|     | Renewal Limits                                         | 37         |
|     | Checkout Limits                                        | 37         |
|     | Fine Amounts                                           | 37         |
|     | Fine Limits                                            | 37         |
|     | Checkout Fees                                          |            |
|     | CALENDAR SETUP/LIBRARY HOURS                           | 38         |
|     | USER DEFINED EXCEPTIONS AND CUSTOMER STATUS MANAGEMENT |            |
|     | HARD BLOCK LIMITS                                      |            |
|     | CIRCULATION OPTIONS                                    |            |
|     | NOTICES MANAGEMENT                                     |            |
|     | Overdue Notices                                        |            |
|     | RESERVE PICKUP LOCATIONS                               |            |
|     | RECEIPTS CONFIGURATION                                 |            |
|     | FEES MANAGEMENT                                        |            |
|     | TEXT MESSAGING NOTIFICATION SETUP                      | 42         |
| St  | andalone Circulation Utility                           | 43         |
| _   | STANDALONE CIRCULATION OVERVIEW                        |            |
|     | CHECK OUT & CHECK IN                                   |            |
|     | REVIEWING TRANSACTIONS                                 |            |
|     | UPLOADING TRANSACTIONS                                 |            |
|     | COMPLETING THE PROCESS                                 |            |
| Ca  | ataloging                                              | <b>1</b> 0 |
| J 6 | CATALOGING OVERVIEW                                    |            |
|     | WORKING WITH BIBLIOGRAPHIC RECORDS                     | 51<br>52   |
|     |                                                        |            |

| WORKING WITH ITEM RECORDS                | 53   |
|------------------------------------------|------|
| Editing and Deleting Item Records        | 53   |
| Loading MARC Records                     |      |
| Automatic Item Generation                |      |
| DUPLICATE CHECKS                         |      |
| EXPORTING MARC RECORDS                   |      |
| Define Holdings Mapping                  |      |
| Export Admin                             |      |
| MANAGING AUTHORITIES                     |      |
| MANAGING INVENTORY                       |      |
| SPINE AND POCKET LABELS                  |      |
|                                          |      |
| Spine and Pocket Labels                  |      |
| Barcode Labels                           |      |
| Managing                                 |      |
| Loading and Exporting MARC Records       |      |
| Printing                                 | . 57 |
| Circulation Reports                      | 59   |
| CIRCULATION REPORTS OVERVIEW             |      |
| Reports Overview                         |      |
| CUSTOMIZE WITH OPTIONAL REPORT WRITER    |      |
| RUNNING REPORTS                          |      |
| Running Reports                          |      |
| •                                        |      |
| Viewing Reports                          |      |
| Deleting Reports                         | 02   |
| Statistics and Documentation             | 63   |
| STATISTICS OVERVIEW                      |      |
| OUTPUT                                   |      |
| CIRCULATION STATISTICS                   |      |
| Item Exception Statistics                |      |
| PATRON STATISTICS                        |      |
| DATABASE STATISTICS                      |      |
| System Activities                        |      |
| Statistics Report                        |      |
| DOCUMENTATION                            |      |
|                                          | 00   |
| VERSO Training Aid                       | 71   |
| CIRCULATION/CHECK-IN                     | . 73 |
| Scenarios for Dealing with Damaged items |      |
| DEALING WITH LOST ITEMS                  |      |
| Scenario 1 - Dealing with Lost Items     |      |
| Scenario 2 - Dealing with Lost Items     |      |
| CHECKIN AND RESERVES MANAGEMENT          |      |
| Scenarios for Checking In an Item        |      |
| Scenarios for Reserve Cancellation       |      |

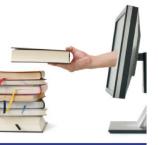

platform

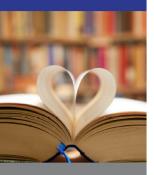

search

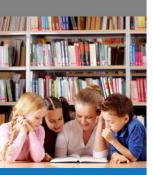

share

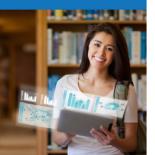

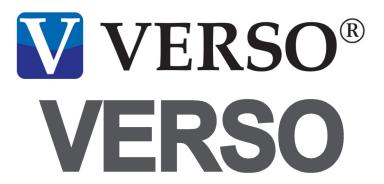

15218 Summit Ave, Suite 300

Box #240

Fontana, CA 92336

Phone (800) 776-6939

Fax (909) 595-3506

www.auto-graphics.com

#### **SEARCH OVERVIEW**

#### In VERSO, you can:

- Search your library's catalog The VERSO interface provides both Quick (keyword) Search and Advanced Search capabilities
- VERSO utilizes a list or gallery display with clustered or merged grouping options that allows you to submit and navigate between multiple results from your search (with options to search other resources, too)
- View search results Each time you submit a search your previous search is replaced. You can specify whether to save prior searches so it is easy to go back to a previous search

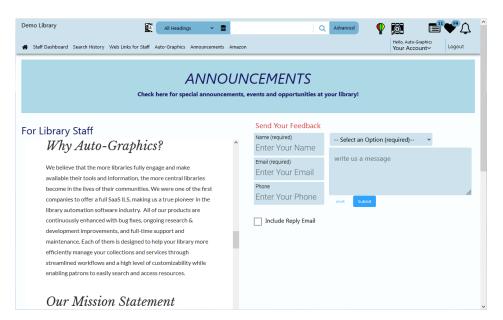

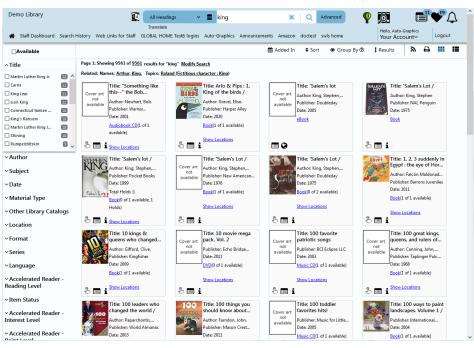

#### SEARCH METHODS

#### **Quick Search**

- Quick Search is the broadest search method
- It allows the user to search All Headings (Title, Author, Subject, Notes, Publisher Information) or a selected index to find items based on the keywords you enter
- You can use one or more keywords as your search term, and include wildcards or logical functions (AND, OR and NOT)
- When you use two or more words in a search term, the system searches for items that contain all the words
- Enter your search term in the Search text box, then click the Q **Search** icon to submit your search.

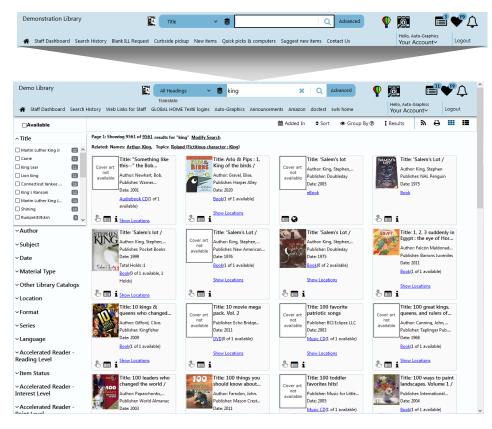

#### **Advanced Search**

**Advanced Search** lets you create complex searches. You can use up to three search terms and the logical functions **And**, **Or** and **Not**.

- And Finds items that contain the 1st search term And the 2nd search term.
- **Or** Finds items that contain the 1st search term **Or** the 2nd search term.
- Not Finds items that contain the 1st search term but Not the 2nd search term.

You can select a separate search index for each search term.

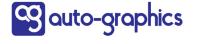

#### **SEARCH METHODS (CONTINUED)**

#### **Qualify By**

You can also add search qualifiers to your search. Search qualifiers let you limit your search results to items of a selected media, form, language and/or publication date. You can use one or more qualifiers on any **Advanced Search**.

- Resources Lets you select the resources that the library has made available to the user
- Year of Publication Lets you limit your search to materials published during a specific year, multiple years or a range of years
- Date Items Added Lets you locate items recently added to your library's catalog based on date added.
- Libraries Lets you limit your search to selected groups of libraries or library locations. You can search All Libraries, or narrow your search by choosing any other group listed
- Formats Lets you limit your search to items in a specified media format (Books, Computer Files, etc.)
- Languages Lets you limit your search to items in a specified language
- Material Type Lets you limit your search to items of a specified material type (Books, CD, DVD, etc.)
- **Has OCLC** Lets you to items with bibliographic records that contain an Online Computer Library Center (OCLC) number.
- Reading/Interest Levels or Awards Lets you limit your search to items appropriate to a specified reading grade or interest level, or titles that have won one or more awards.

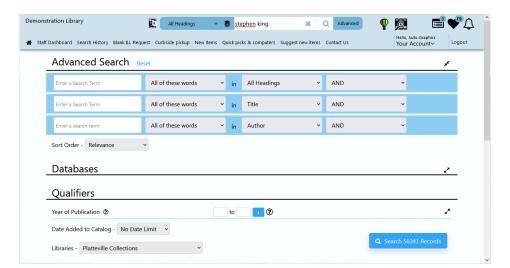

#### **VIEWING SEARCH RESULTS**

#### **Content Panel**

The Search Results screen shows a scrollable list of titles that matched your search and may include book jacket illustrations for listed titles. Use the navigation bar to view other pages of the list. You can sort the list by selecting a new sort option from the **Sort** menu, select a new grouping for search results from the **Group By** menu, or use the **Results** menu to set the number of records shown on each page of the list.

Once you have sorted the list and choose to load more items, the new items are inserted into the list according to the selected sort order.

- Jacket Art
- Title, Author, Format, and additional fields as desired
- Change sort order
- Change the grouping option
- Change records per page

#### **Gallery View**

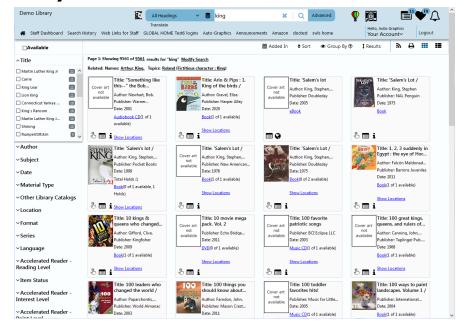

#### **List View**

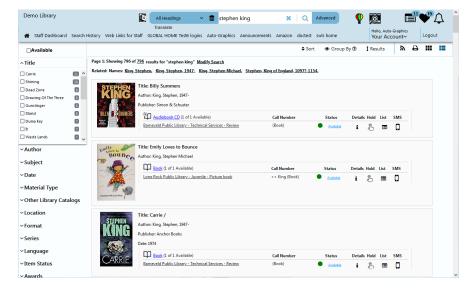

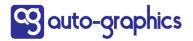

#### **VIEWING SEARCH RESULTS (CONTINUED)**

#### **Left Panel**

You can limit your search results using predefined filters, such as:

- Available Lets you limit search results to items that are currently available for checkout
- **Format** Lets you limit search results to only those for a selected Format included in your search
- Title Lets you select a specific title included in your search results
- Author Lets you select a specific Author included in your search results
- Location Lets you select a specific Location included in your search results
- Publisher Lets you select a specific Publisher included in your search results
- Date Lets you select a specific publication date included in your search results
- Libraries If your system contains more than one library you can select the records belonging to a library that was returned in your search results

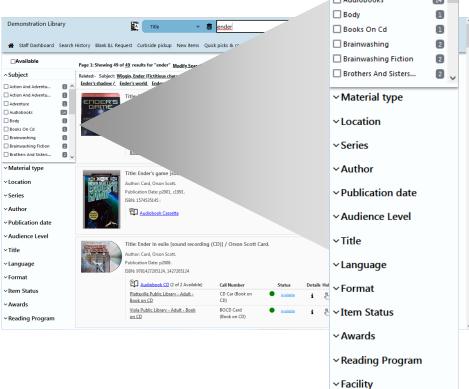

#### **Full Record Display**

A Full Record Display is shown when you select an item from the Search Results screen. The Full Record Display is a multi-tabbed screen that shows complete bibliographic information for the item (**Details**), the location of the item (**Where To Find**) and may include the **MARC Display** and any reviews of the item. **Shelf Browse** lets you view other titles located in the same physical area of the library as the current title.

- Use the navigation bar to view the previous or next record in the list
- Click a link in the Full Record Display to submit a new search for the selected term (**Title**, **Author**, **Subject**, etc.).
- Click the 
   Go Back button to return to the Search Results screen.

The additional features and functions available through the Full Record Display depend on the specific configuration of VERSO for your library. The Full Record Display may provide access to one or more of the following features and functions:

- Modify Your Search
- Place a Hold
- Email Record Information
- Print Record Information
- Write a Review of the Item (requires a Goodreads® account)
- Summary
- Cover Image
- If logged in as staff member: Edit the bib record, check item status, edit the item, print the record, etc.

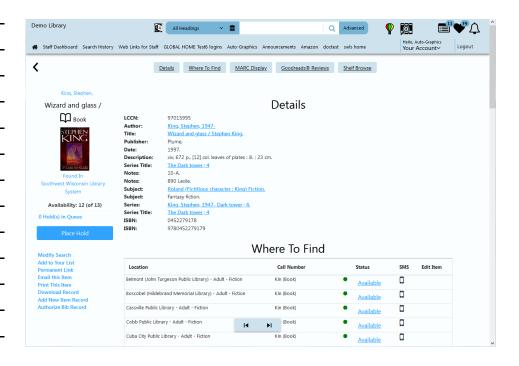

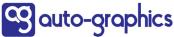

#### YOUR ACCOUNT

The **Your Account** feature lets you view information in your user record, and access other information associated with your account. The features and functions available through **Your Account** depend on the specific configuration of VERSO for your library. The **Your Account** panel may provide access to one or more of the following features and functions:

- Items from Other Libraries (for Circ-ILL systems only)
- Items Out
- Items On Hold
- Lost Items
- Checkout History

- Active Alerts
- Fine and Lost Item Payment
- Your Profile
- Your Preferences
- Your Favorite Resources
- Your Favorite Web Links

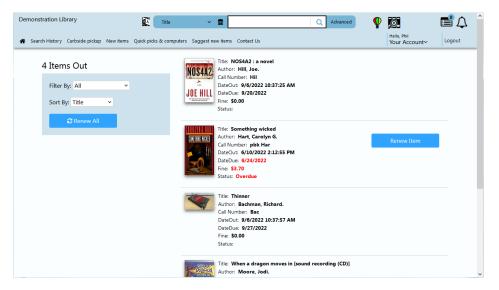

#### **Search History**

**Search History** allows you to see the searches that you have recently executed. You can click on a search to perform the search again. You can manage the number of searches viewable and clear the searches.

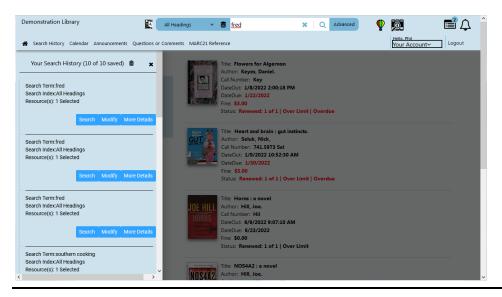

#### **Your Lists**

Your Lists lets you save items to specific lists to easily find or group them.

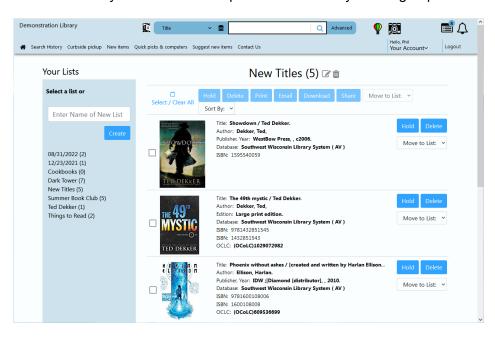

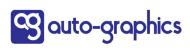

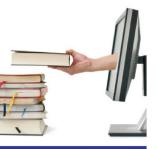

platform

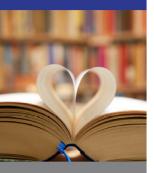

search

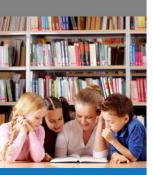

share

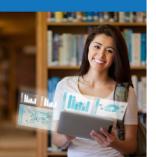

# VERSO® Search Administration

15218 Summit Ave, Suite 300 Box #240 Fontana, CA 92336 Phone (800) 776-6939 Fax (909) 595-3506 www.auto-graphics.com

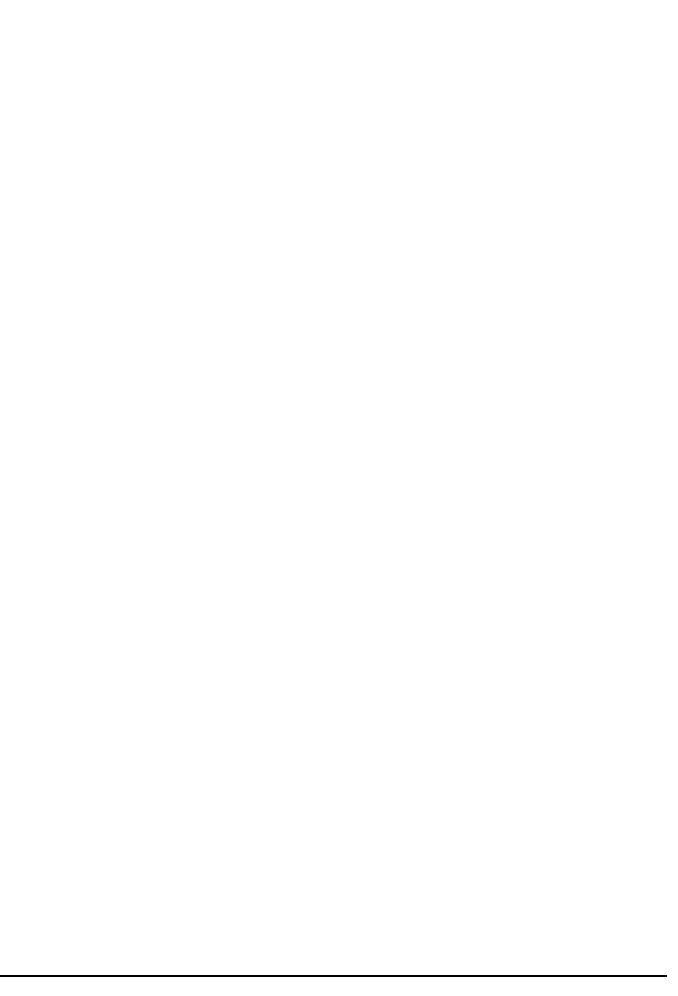

#### **SEARCH ADMINISTRATION**

#### **Two Levels:**

- 1. For each individual logon
- 2. System-wide (as set by the System Administrator in PAC Admin)

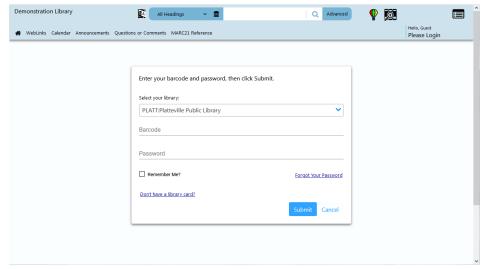

#### **INDIVIDUAL LOGONS**

VERSO allows users to manage lists and recent searches by clicking on

- Your Account
- Your List
- Search History

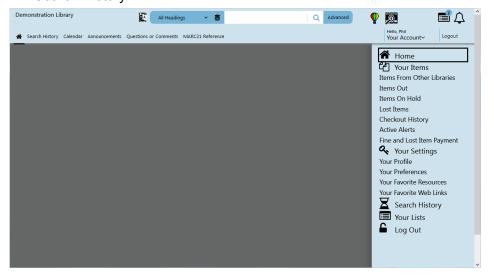

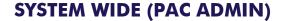

#### **Control Record Display Profiles and Hotlinks**

The **Full Record Display Profiles** option lets you select the specific MARC tags and subfields that will be shown in the Full Record. You may set the display label for each tag and determine the order in which the selected tags are displayed. Record Display Profiles are configured *independently* for each material format.

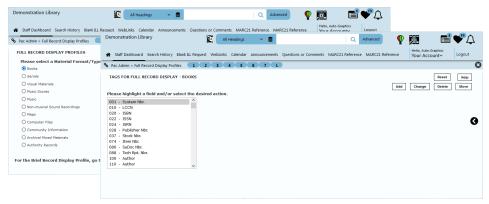

The **Record Display Hotlinks** function lets you specify the MARC tags that will serve as hotlinks in the Full Record Display for MARC records retrieved from *any* bibliographic database.

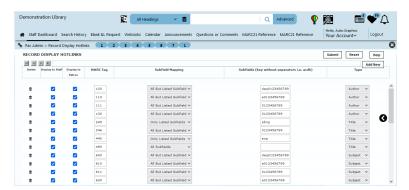

#### **Control Search Scoping**

PAC Administration's scoping features allow library patrons and staff using VERSO to broaden or narrow the scope of their search to specified locations or collections in the database.

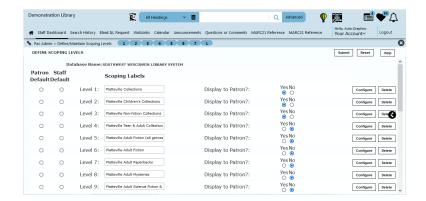

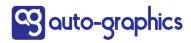

#### **Select Search Indexes**

Using **Select Search Indexes**, staff may select the index points available for guests, patrons and library staff.

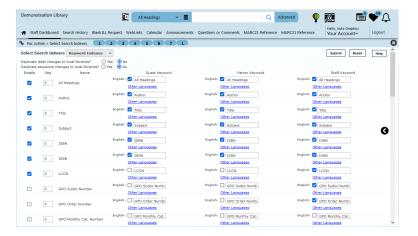

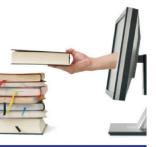

platform

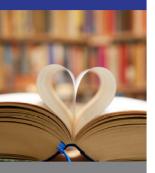

search

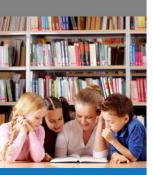

share

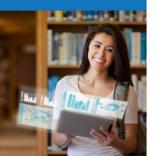

# VERSO® UX Administration

15218 Summit Ave, Suite 300 Box #240 Fontana, CA 92336 Phone (800) 776-6939 Fax (909) 595-3506 www.auto-graphics.com

# **UX ADMINISTRATION**

#### **LOGIN OPTIONS**

Configure Login Form and "Select Your Library" menu content

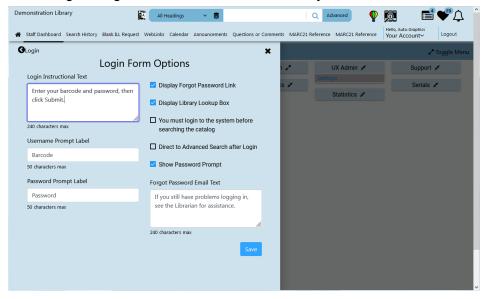

#### **SEARCH AND RESULTS OPTIONS**

- Configure Quick Search and Advanced Search screens
- Configure search results, Brief Record and Full Record displays
- Manage facets

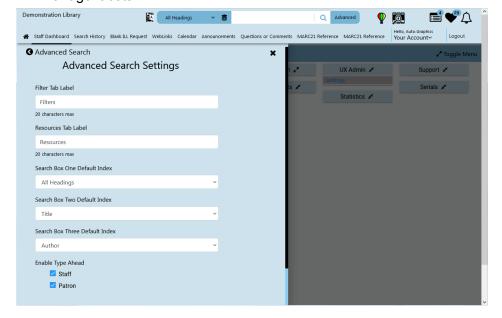

# **UX ADMINISTRATION**

#### **PAGE ADMINISTRATION**

#### **Pages and Widgets Manager**

- Create Local and Global Pages
- Manage and modify System Pages
- Design Page Layout
- Add Components
- Create Widgets

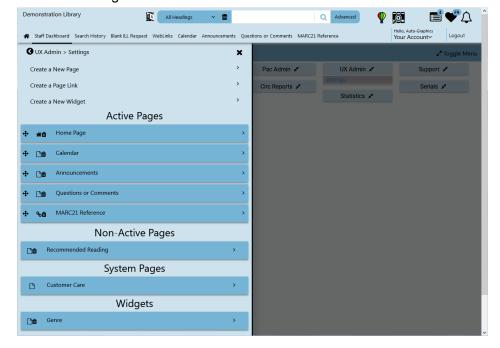

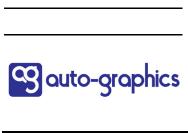

#### **Page Components**

#### Can create:

- Call to Action
- Image Block
- List Carousel
- Showcase Carousel
- Popular Carousel
- Feed Back
- Text Block
- Topic Search
- Embed Web Link

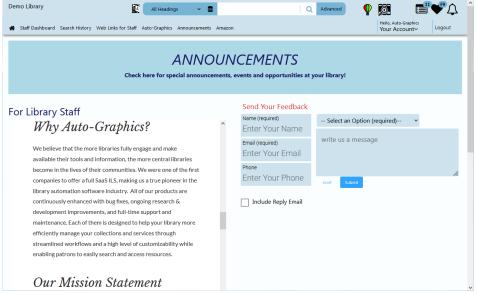

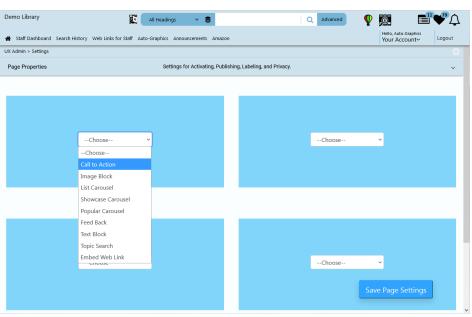

# **UX ADMINISTRATION**

#### **DESIGN OPTIONS**

- Manage page headers and footers
- Customize color schemes

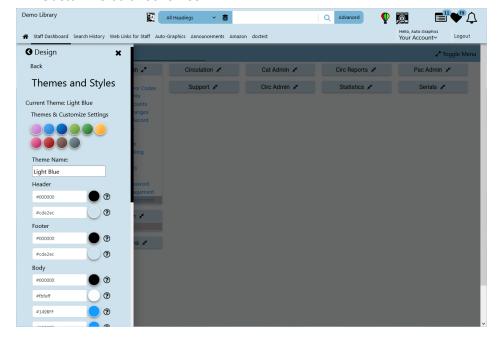

#### **STAFF OPTIONS**

Configure the Staff Dashboard

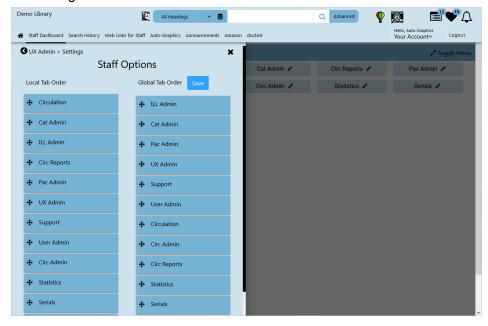

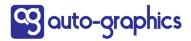

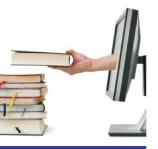

platform

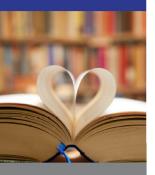

search

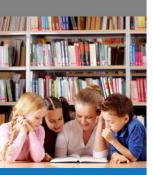

share

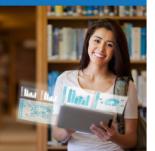

# VERSO® Circulation

15218 Summit Ave, Suite 300

Box #240

Fontana, CA 92336

Phone (800) 776-6939

Fax (909) 595-3506

www.auto-graphics.com

#### **CIRCULATION OVERVIEW**

The Circulation web interface is designed to provide a logical and efficient means of performing circulation activities. The screens are structured to assist workflow, and contain navigational links and "expandable" menus to provide "single-click" access to features and functions.

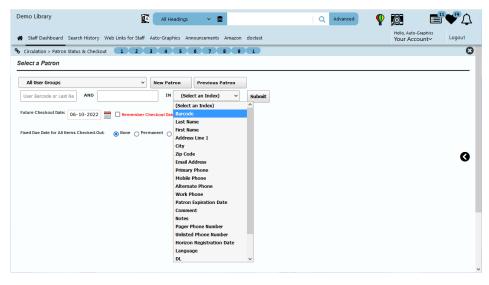

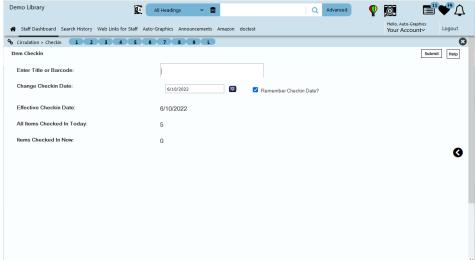

**Patron Status & Checkout** 

Checkin

**Express Renewal** 

**Manage Reserves** 

**Check Item Status** 

Manage item transfers from one location or collection to another

View your library's circulation history

Manage item exceptions

**Delete patron records** 

Add brief records

Standalone CIRC utility

#### PATRON AND STATUS CHECKOUT

The Patron Checkout, Status & Reserves screen lets you view the current status of a selected patron's activities with your library. It is where you will go to:

**Checkout new items** 

Renew items

**Process lost items** 

View/edit/add patron record

Process fines/fees payments

Add a patron block

View/delete fines history

Suspend reserves

Override checkout limits

Modify due dates

**Print receipts** 

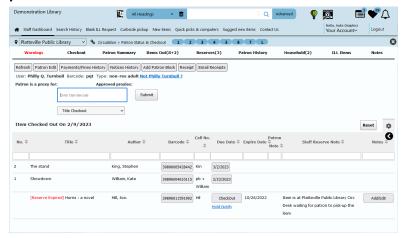

#### **EXPRESS CHECKOUT OPTIONS**

Displays the Express Checkout screen, from which you can checkout items to a patron without accessing the patron's full record.

#### **Express Checkout**

- Barcode input only
- No link to patron full record
- Warnings must be resolved by authorized library staff
- Checked out items are counted & listed

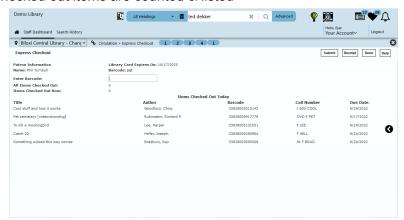

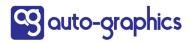

#### **EXPRESS CHECKOUT OPTIONS (CONTINUED)**

#### **Express Checkout with Full Record**

- Barcode input only
- Warnings can be resolved using link to patron full record
- Checked out items are counted & listed

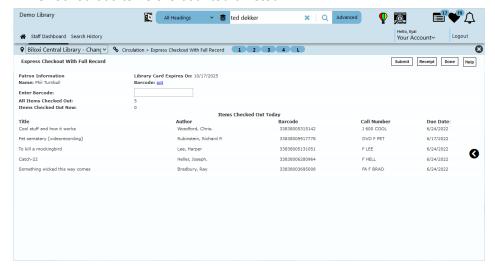

#### **RENEW CHECKOUT**

Displays the Renew Checkout screen, from which you can renew one or more current checkouts for a selected patron.

- Patron barcode input only
- Express display of items eligible for renewal
- Check all or individual items
- No opportunity to manually revise renewal date

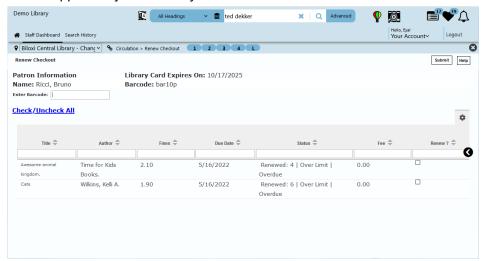

#### **CHECKIN**

Displays the Item Checkin screen, from which you can check in items returned to the library.

- Check in items
- Change checkin date
- Manual or automatic transfer of reserve item to hold location
- Edit patron record
- Process fine payments
- · Checked in items are counted & listed

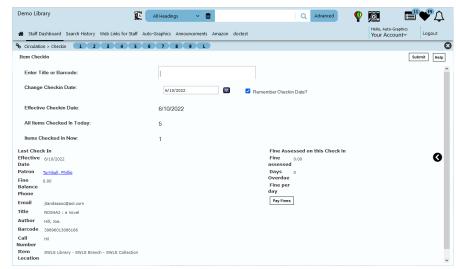

#### **EXPRESS CHECKIN OPTIONS**

Displays the Express Checkin screen, from which you can check in items returned to the library.

- Barcode input only
- No link to patron full record
- No warnings for reserve or brief items
- · Checked in items are counted & listed

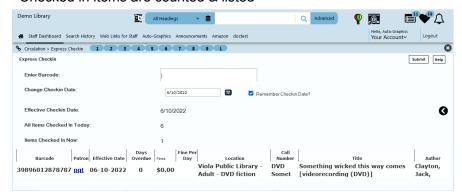

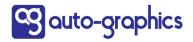

#### HANDLING FINES AND FEES

The Payments/Fines History function on the Patron Checkout screen lets you view the fines/fees history for a selected patron, assess fees for library services, and process payments from the patron.

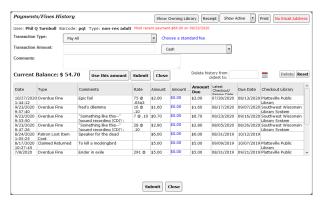

- Assess fees
- Process payments
- Print fine/fee transaction receipts
- View fines history

#### **WORKING WITH RESERVES**

The Reserve functions let you reserve materials requested by patrons and view a list of:

- reserves for a specific title or all titles,
- patrons with suspended or expired reserves,
- all mediated reserves,
- all reserves for which copies are currently available.

You may also delete unwanted reserves. Multiple reserves may be placed against a single item. Multiple reserves are numbered sequentially, from the earliest to the most recent. VERSO provides the ability to place both "soft" reserves and "hard" reserves.

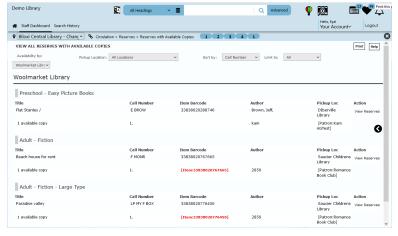

#### **Patron-initiated options**

mediated vs. unmediated

#### Reserve Title (soft hold)

request for a specific title has been placed by/for a patron

#### **Checkout Reserve (hard hold)**

specific item has been reserved for checkout for a specific patron

#### **VIEWING ITEM STATUS**

You can view the current **Item Status** of any item in your library's catalog. Status information includes the date added, current circulation status, date of last check out, and circulation activity.

- Availability
- Location
- Date of last checkout
- Last check-out patron (optional)
- Circulation activity

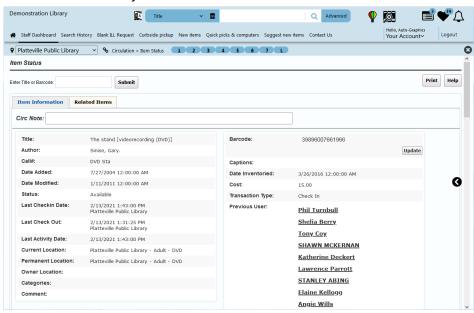

#### TRANSFERS AND EXCEPTIONS

The **Transfer** functions let you transfer items from one library location to another location. Transfers can be specified as permanent or temporary. You can choose to transfer single items, one at a time, or sequentially transfer multiple items. You may also return temporarily transferred items to their permanent locations.

Exceptions refer to item exceptions or statuses. Some examples of statuses are **Available**, **Checked Out**, **Discarded**, **In Process**.

#### **Transfers**

- Individual/multiple item processing
- Permanent vs. temporary

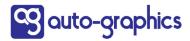

# **CIRCULATION**

# TRANSFERS AND EXCEPTIONS (CONTINUED)

#### **Exceptions**

- Individual/multiple item processing
- At bindery, Patron lost, Claim returned, Discarded, Non-circulating, etc.

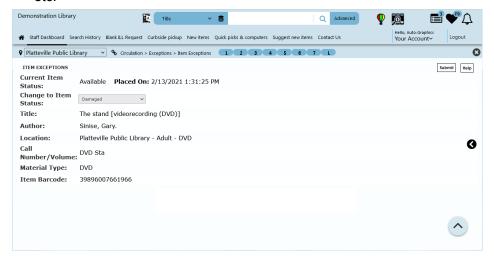

#### **CIRCULATION HISTORY**

**Circulation History** lets you view a history of your library's circulation activities for a selected day from the previous 30 day period. You can view circulation history for the entire day, or for a specified period of hours during the selected day.

#### Displays transactions of specified period

- Checkout file
- Checkin file

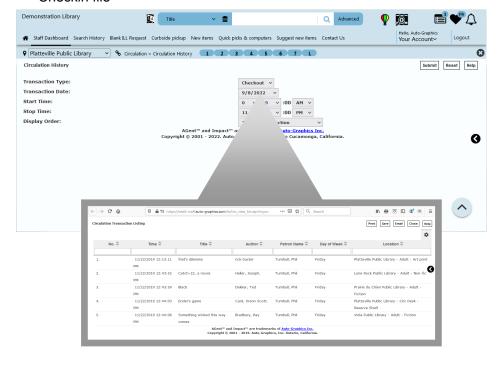

# **CIRCULATION**

| CIRCULATION SUMMARY                                                                                                    | •                                                                                                    |
|----------------------------------------------------------------------------------------------------|----------------------------------------------------------------------------------------------------|
| Circulation is an online application activities for your VERSO system. Us                                                                                                    | that provides control over circulation sing Circulation, you can:                                                                                                    |
| <ul> <li>Checkout, checkin, renewal</li> <li>View item status</li> <li>Manage patron records</li> <li>Handle transfers &amp; exceptions</li> <li>View circulation history</li> <li>Work with reserves</li> <li>Process fines &amp; fees</li> </ul> |                                                                                                    |
| Patron Status & Checkout                                                                                                    |                                                                                                    |
| Checkin Express Checkin Express Checkout Express Checkout With Full Record Renew Checkout Reserves                                                                                                    | In Transit Items  To My Library From My Library Transfer                                                                                                    |
| View By Title View All Reserves View Patrons with Suspended Reserves View Patrons with Expired Reserves View Mediated Reserves with Available Copies                                                                                               | Item Transfer Multiple Item Transfer Temporary Transfer Return Branch Item Transfer Branch Transfer Checkin Global Item Transfer Items on Shelving Cart Circulation History |
| <br>Reserves by Pickup Location                                                                                                    | Exceptions                                                                                                    |
| View Expired Item Reserves Move Reserves Merge Users Item Status Add Item Add Item Set Add Defaults                                                                                                    | Item Exceptions Multiple Item Exceptions Delete Patron Add Brief Record Standalone Circ Utility Set Workstation Printer Phone Notification History                          |
|                                                                                                    |                                                                                                    |

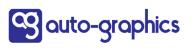

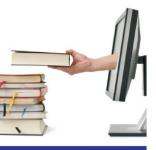

platform

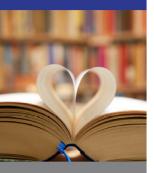

search

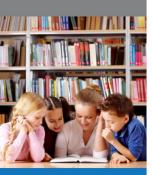

share

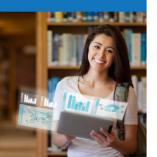

# VERSO® Circulation Administration

15218 Summit Ave, Suite 300

Box #240

Fontana, CA 92336

Phone (800) 776-6939

Fax (909) 595-3506

www.auto-graphics.com

#### **CIRCULATION ADMINISTRATION OVERVIEW**

This is the area of the software where you manage the circulation functions in VERSO. It is here that you will setup and maintain:

- Material Types: what kind of material does your library collect?
- Locations & Collections: where are the materials located?
- Patron Categories/Groups: how do you classify your patrons?
- Circulation Parameters: how long are your loan periods?
- **Circulation Options**: do you automatically print a receipt for each patron's checkouts?
- Overdue/Fine/Reserve Notice templates & options: specify the wording on your notices
- Reserve Pickup Locations: where do you want your patrons to pick up items held for them?
- Receipts Header/Footer Text: you can customize your receipts
- Library Fees: do you charge for lost library card replacements?

## **MATERIAL TYPES & LOCATIONS MANAGEMENT**

# **Material Types Management**

Item material type names are assigned to item records to specify the material type or format of the associated items. You define the item material types for your library based on what types of items you have in your collection.

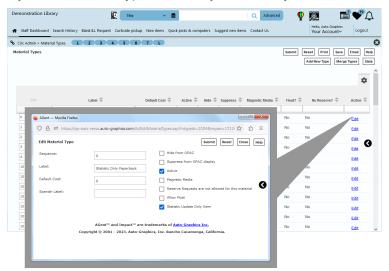

In this area of the software, you may:

- Add an item material type
- Modify the item material type name
- Merge two material types into one
- Print, save, and/or email a copy of the Item Material Types
- View material type statistics

#### LOCATIONS MANAGEMENT

VERSO allows you to organize your library's holdings into separate libraries, branches, and collections. From this area of the software you may:

- Add a location/collection
- Modify the location/collection name
- Merge two locations into one
- Print, save, and/or email a copy of Locations/Collections
- View location statistics

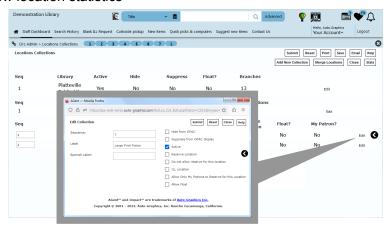

# PATRON CATEGORIES/GROUPS

VERSO's **Patron Category** and **Patron Group** functions allow you to associate each library patron with a specified "patron type" (student, staff, etc.) and to assign library patrons to specified "patron groups".

- Patron Categories determine which circulation parameters apply
- Patron Groups support statistical granularity

From the Patron Categories and Patron Groups screens, you may select to:

- Add a category or group
- Modify the category or group name
- Merge two categories or groups into one
- Print, save, and/or email a copy of Patron Categories or Patron Groups
- View patron category or group statistics

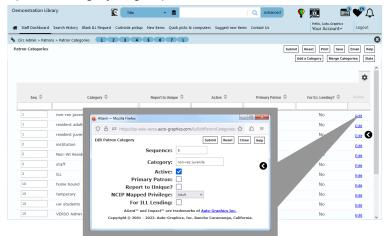

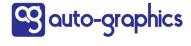

#### **CIRCULATION PARAMETERS**

#### **Loan Periods**

The Loan Periods function allows you to set the number of days (or hours) for which an item may be borrowed by a given patron.

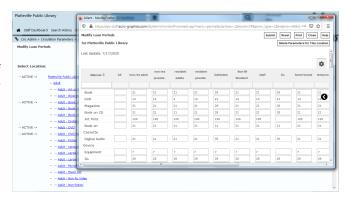

# Renewal Periods

The **Renewal Periods** function allows you to set the number of days (or hours) for which an item currently on loan may be renewed by the current borrower.

#### **Renewal Limits**

The **Renewal Limits** function allows you to set the number of times a loan for a given item may be *successively* renewed by a given borrower.

#### **Checkout Limits**

The **Checkout Limits** function allows you to set the *maximum* number of items a user can have "checked out" at any given time. Checkout Limits cause an Over Checkout Limit Warning to display in VERSO's Circulation module when a patron attempts to check out an item in excess of the specified limit.

## **Fine Amounts**

The **Fine Amounts** function allows you to set the *daily* fine amount for overdue materials. Optionally, you may also specify "grace days" and "grace fines".

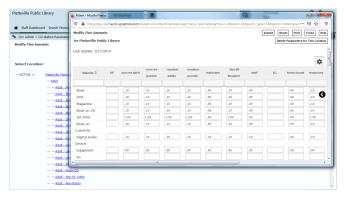

#### **Fine Limits**

The **Fine Limits** function allows you to set the *maximum* fine charged (regardless of the number of days overdue) for *each type* of material borrowed by *each class* of user (patron category) for *each library location*.

#### **Checkout Fees**

The **Checkout Fees** function allows you to set a schedule of fees due when checking out items of certain material types (video tapes, CDs, DVDs, etc.) for *each type* of material borrowed by *each class* of user (patron category) for *each library location*.

# CALENDAR SETUP/LIBRARY HOURS

The **Calendar Setup** function lets you create a calendar of "normally closed" days, holidays and vacation days for your library. VERSO uses the calendar in conjunction with **Library Hours** to determine due dates.

The **Library Hours** option lets you set a schedule of "open" hours for any library, branch or collection. Library hours are used by the system in conjunction with the **Calendar Setup** in determining due dates and times for items with hourly loan periods.

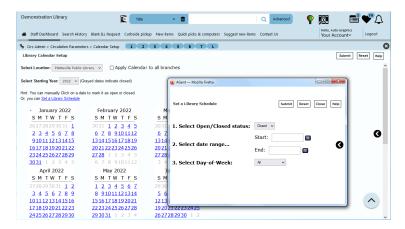

# USER DEFINED EXCEPTIONS AND CUSTOMER STATUS MANAGEMENT

In VERSO, exceptions and item status mean the same thing. There are system-supplied standard statuses, like **Checked Out**, **Available**, **At Bindery**, **Patron Lost**, etc., but you also have the ability to define your own exceptions, like **In Workroom** for items that are being mended for example. **Customer Status Management** allows the library to rename the item status to display status in a consistent manner to the patron. As an example, **Patron Lost** can renamed to **Not Available**. Each status can also be assigned a color value that displays in the OPAC.

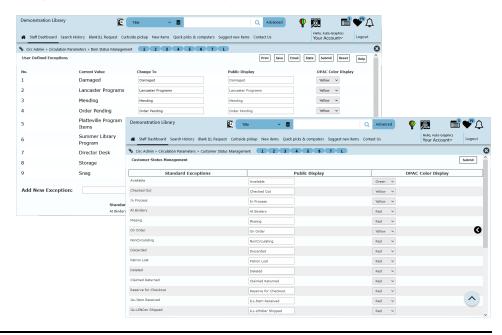

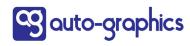

#### HARD BLOCK LIMITS

"Hard blocks" may be applied against a patron's borrowing privileges in the event the patron has an excessive number of overdue checkouts or excessive fines. Additionally, a "hard block" may be set on the number of reserves a patron may have active at any given time. When a "hard block" is encountered during a check out transaction in the VERSO Circulation module, a warning screen displays. You may select to continue the checkout, or cancel the transaction and return to the previous Patron Status, Checkout & Reserves screen.

"Hard blocks" may be established separately for each patron category.

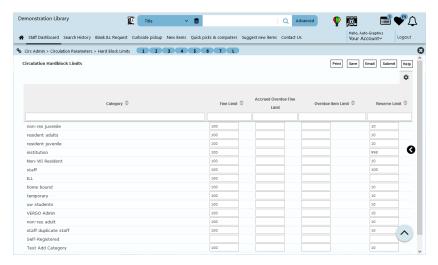

#### **CIRCULATION OPTIONS**

**Circulation Options** allow you to customize your VERSO system to meet your library's needs.

#### Some examples of circulation options are:

- Audible warnings
- Show last patron checkout in item status
- Add item cost to lost book fee
- Allow receipt printing
- Allow patron self-reserve

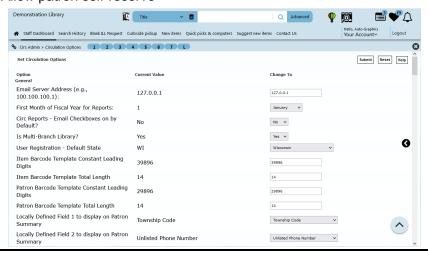

|               | NO                                                                                                    | TICES MAN                                                                                                    | NAGE <i>I</i>                                     | MENT                                                                                  |                                                                                   |                                  |                                                   |  |  |
|---------------|----------------------------------------------------------------------------------------------------|----------------------------------------------------------------------------------------------------|---------------------------------------------------|---------------------------------------------------------------------------------------|-----------------------------------------------------------------------------------|----------------------------------|---------------------------------------------------|--|--|
|               | VERSO lets you create and maintain Overdue Notices, Fine Notices, reserve "pickup" and cancellation notices, and receipts text. |                                                                                                    |                                                   |                                                                                       |                                                                                   |                                  |                                                   |  |  |
|               | Overdue Notices                                                                                                    |                                                                                                    |                                                   |                                                                                       |                                                                                   |                                  |                                                   |  |  |
|               | The Overdue Notice Setup function lets you create a common notice                                                               |                                                                                                    |                                                   |                                                                                       |                                                                                   |                                  |                                                   |  |  |
|               | head<br>over                                                                                                    | ler (usually you<br>due notices, a<br>ses (generated o<br>mail notice hea                                                                           | ır library<br><i>courtesy</i><br>n a <i>patro</i> | 's name<br>' item du<br>on-by-pati                                                    | and address),<br>e notice and te<br>ron basis). Additi<br>on <i>all</i> overdue n | up to a<br>xt for s<br>onally, y | four individual<br>ingle overdue<br>ou can create |  |  |
|               |                                                                                                    | Demonstration Library                                                                                                    | Title                                             | v <b>5</b>                                                                            | Q Advanced                                                                        | <b>P 5</b>                       |                                                   |  |  |
|               |                                                                                                    | Staff Dashboard Search History Blank II                                                                                                    |                                                   |                                                                                       | omputers Suggest new items Contact Us                                             | Your Acc                         |                                                   |  |  |
|               |                                                                                                    | % Circ Admin > Notices > Overdue Notice Setu<br>Overdue Notice Setup                                                                                | 7 7 3                                             | 4 5 6 7 L                                                                             |                                                                                   | Submit                           | Print Email Help                                  |  |  |
|               |                                                                                                    | Select Location: Platteville Public I                                                                                                    | ibrary ∨                                          |                                                                                       |                                                                                   |                                  | ^                                                 |  |  |
|               |                                                                                                    | Notice Header Line 1: Circulation and Support Se                                                                                                    | rvices Department                                 |                                                                                       |                                                                                   |                                  |                                                   |  |  |
|               |                                                                                                    | Line 2: Platteville Public Library Line 3: 225 W Main St, Platteville, Line 4: (608) 348-7441 ext. 2                                                | WI 53818                                          |                                                                                       |                                                                                   |                                  |                                                   |  |  |
|               |                                                                                                    | Line 5:<br>First Notice Text                                                                                                    |                                                   |                                                                                       |                                                                                   |                                  |                                                   |  |  |
|               |                                                                                                    | According to our records the following item(s) a<br>accumulate until these item(s) are returned.  You can renew your items online at www.platter    |                                                   | Print Notice   Yes                                                                    |                                                                                   |                                  | •                                                 |  |  |
|               |                                                                                                    | Use your library card number and PIN to log int                                                                                                    | o your account.                                   | Days overdue From<br>Show anticipated fil<br>Show book cost ○ `                       | nes O Yes o No                                                                    |                                  |                                                   |  |  |
|               |                                                                                                    | Second Notice Text                                                                                                    |                                                   | di.                                                                                   |                                                                                   |                                  |                                                   |  |  |
|               |                                                                                                    | This is your second overdue notice. Please return possible. Fines will accumulate until the item(s) Other people are waiting to use these materials | are returned.                                     | Print Notice • Yes (<br>Days overdue From<br>Show anticipated fi<br>Show book cost () | to to                                                                             |                                  |                                                   |  |  |
|               |                                                                                                    | latina llandar                                                                                                    |                                                   | SHOW DOOK COSE (                                                                      | ics & No                                                                          |                                  | V                                                 |  |  |
|               |                                                                                                    | Notice Header                                                                                                    |                                                   |                                                                                       |                                                                                   |                                  |                                                   |  |  |
|               |                                                                                                    | st – 4th Notice Te                                                                                                    |                                                   |                                                                                       |                                                                                   |                                  |                                                   |  |  |
|               |                                                                                                    |                                                                                                    | Text / Au                                         | uto Renev                                                                             | w Text / Single O                                                                 | verdue                           | Notice Lext                                       |  |  |
|               | • E                                                                                                    | E-mail Setup                                                                                                    |                                                   |                                                                                       |                                                                                   |                                  |                                                   |  |  |
|               | • 1                                                                                                    | Notice Options                                                                                                    |                                                   |                                                                                       |                                                                                   |                                  |                                                   |  |  |
|               |                                                                                                    |                                                                                                    |                                                   |                                                                                       |                                                                                   |                                  |                                                   |  |  |
|               | <u>Configure</u>                                                                                                    |                                                                                                    |                                                   | For notices for                                                                       |                                                                                   |                                  |                                                   |  |  |
|               | notic                                                                                                    | e header                                                                                                    |                                                   | Infrequ                                                                               | ent User Set-up                                                                   |                                  |                                                   |  |  |
|               | notic                                                                                                    | e text                                                                                                    |                                                   |                                                                                       | e Pickup                                                                          |                                  |                                                   |  |  |
|               | emai                                                                                                    | il setup                                                                                                    |                                                   | Reserv                                                                                | es Cancellation                                                                   |                                  |                                                   |  |  |
|               |                                                                                                    | Demonstration Library                                                                                                    | Title                                             | v 🛢                                                                                   | Q Advanced                                                                        | P D                              | Granbirs                                          |  |  |
|               |                                                                                                    | Staff Dashboard Search History Blank II  Circ Admin > Notices > Infrequent User Noti                                                                |                                                   |                                                                                       |                                                                                   | Your Acc                         | ount~ Logout                                      |  |  |
|               |                                                                                                    | Infrequent Library User Notice  For: Platteville Public Library                                                                                     |                                                   | ~                                                                                     |                                                                                   |                                  | Submit Reset Help                                 |  |  |
|               |                                                                                                    | Notice Header<br>Line 1:                                                                                                    |                                                   |                                                                                       |                                                                                   |                                  |                                                   |  |  |
|               |                                                                                                    | Line 2:<br>Line 3:<br>Line 4:                                                                                                    |                                                   |                                                                                       |                                                                                   |                                  |                                                   |  |  |
|               |                                                                                                    | Line 5: Notification Text: We have missed you!!! You haven't been to the                                                                            | thrany for a white and up                         | e saeing your                                                                         |                                                                                   |                                  | 0                                                 |  |  |
| <b>66</b>     |                                                                                                    | We have missed you!!! You haven't been to the I<br>smiling face. And we have been buying all sorts                                                  | of awesome new books and                          | other stuff.                                                                          | Send notice 90 d                                                                  | ays after last activity date     | i.                                                |  |  |
| auto-graphics |                                                                                                    | Email Notice Setup Email Notice Subject: Email Notice From Name:                                                                                    |                                                   | <i>[</i> []                                                                           |                                                                                   |                                  |                                                   |  |  |

Email Notice Subject: Email Notice From Name: Email Notice From Address: CC Email Address:

#### RESERVE PICKUP LOCATIONS

The **Define Pickup Locations** function allows pickup locations to be specified for your VERSO system. Once defined, Pickup Locations may be *selectively* added to each reserve placed for a patron through the Circulation module or placed by a patron through the Search interface.

There is also an option for library staff to be notified whenever a patron has submitted a reserve request.

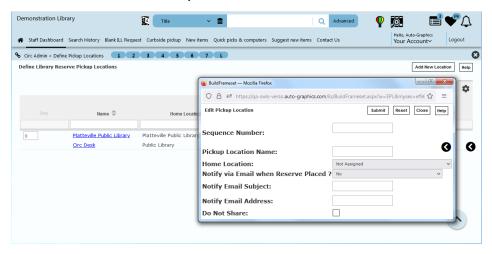

#### **RECEIPTS CONFIGURATION**

The **Receipts and Notice Configuration** function lets you create and maintain the header, footer, and optional features included on all "transaction" receipts generated in the Circulation module.

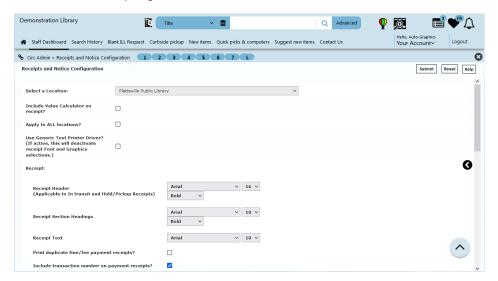

#### **FEES MANAGEMENT**

The **Fee Setup** feature allows you to maintain a schedule of fees your library charges to provide certain services (such as photocopy services, library card replacement, equipment rentals, etc.).

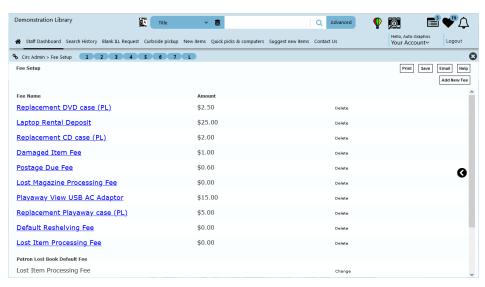

#### TEXT MESSAGING NOTIFICATION SETUP

**Text Messaging Notification Setup** allows you to configure text messages for Reserve Pickup, Item Due Notices, Overdue Notices and Fines Notices. Notices can be setup for single and multiple items. Patron records must be configured for text messaging.

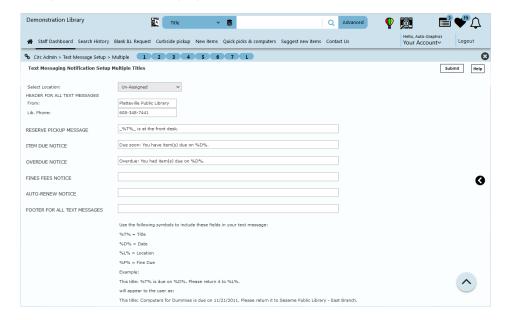

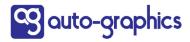

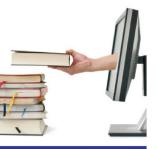

platform

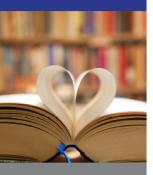

search

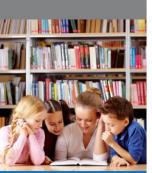

share

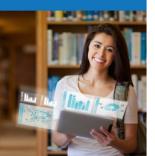

# Standalone Circulation Utility

15218 Summit Ave, Suite 300

Box #240

Fontana, CA 92336

Phone (800) 776-6939

Fax (909) 595-3506

www.auto-graphics.com

# STANDALONE CIRCULATION UTILITY

# STANDALONE CIRCULATION OVERVIEW

The VERSO Standalone Circulation module is a Windows™ client application that allows for offline performance of basic circulation activities (check out and check in). The Standalone Circulation module logs check out and check in transactions for subsequent upload to your library's VERSO database.

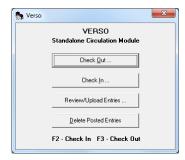

The first step is to download the software from **Staff Dashboard/Support/ Utility Downloads** and install it on your computer. Once installed, Standalone Circulation is accessed from the Start menu.

#### **CHECK OUT & CHECK IN**

Uses workstation date and time so make sure that these are correct.

#### To Checkout:

- Enter patron name
- Scan patron barcode
- Scan item barcodes
- Click Save

#### To Checkin:

- Scan barcode for each item
- Click Save

# **REVIEWING TRANSACTIONS**

#### You can:

- review check out and check in transaction records for errors prior to creating a transaction file for upload;
- if necessary, edit certain values (patron barcode, patron name, item barcode) for one or more transactions.
- specify the date range for which you wish to view transactions, and may choose to view check out transactions, check in transaction or both. Additionally, you may select to view only those transactions associated with a specified patron, and may choose to include or exclude "posted" transactions (transactions for which upload files were previously created).

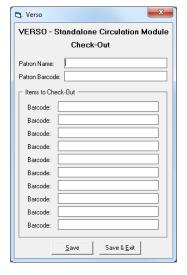

# STANDALONE CIRCULATION UTILITY

Once you have reviewed the entries, click Create Upload File:

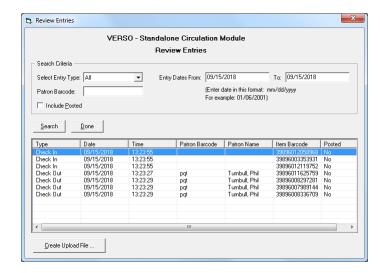

# **UPLOADING TRANSACTIONS**

The Upload File is the means by which circulation transactions logged using the Standalone Circulation module are transferred to your library's VERSO database. Once an Upload File has been created, it must be uploaded, read and posted to your library's VERSO database using the **Standalone Circ Utility** available through the VERSO Circulation module.

Access Staff Dashboard/Circulation/Standalone Circ Utility

Click **Add New Upload**, select the transaction file(s) to upload, then **Submit**.

Once the process has finished, click **Detail** to view the report. You may review the:

- posted items
- rejected items
- checked out items with exceptions
- fines posted

Resolve rejected items if necessary.

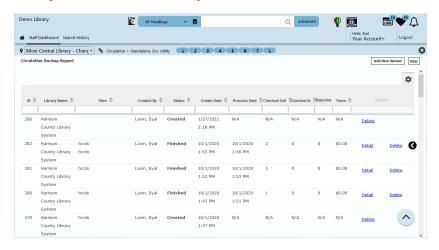

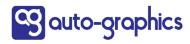

# **STANDALONE CIRCULATION UTILITY**

## **COMPLETING THE PROCESS**

Once you have successfully completed the process, return to the Standalone Circulation software to **Delete Posted Entries**. This prevents possible duplicate transactions being posted the next time you need to use the Standalone Circulation module.

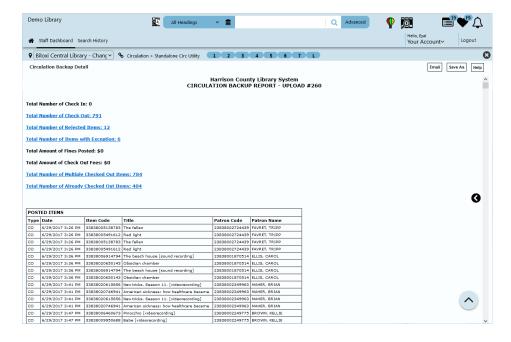

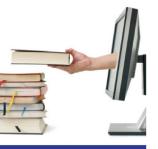

platform

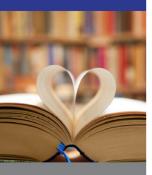

search

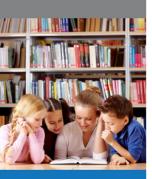

share

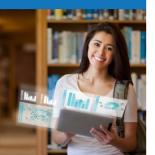

# VERSO® Cataloging

15218 Summit Ave, Suite 300

Box #240

Fontana, CA 92336

Phone (800) 776-6939

Fax (909) 595-3506

www.auto-graphics.com

# CATALOGING OVERVIEW **Cat Admin Module** The Cat Admin module allows you to manage the bibliographic and item records in your library's catalog. Download AGCat Utility to manage bibliographic records The AGCat Cataloging Client is a Windows™ based utility designed to support copying, creating, editing and deleting bibliographic records within your VERSO database. Each cataloger downloads the software onto his/her computer. Manage item records by adding, editing or deleting You may also add, edit, or delete item records from the OPAC Import MARC records from external sources You may load MARC records from your book jobber or bibliographic utility using MARC Import **Export MARC records** Your complete VERSO database or subset may be exported at any time by you. **Perform authority control functions** You may "authorize" a record you are working with to use VERSO's interactive authority control. Manage your library's inventory Inventory may be done by entering barcodes online or uploading a file of barcodes Print spine, pocket labels and smart barcodes Labels are printed using your printer and Brodart label stock **Print barcodes** You may choose to print either patron or item barcodes using Avery stock. URL (856) Checker If logged in as a Customer Superuser, you may run this report to check whether the URLs in tag 856 subfield u are valid.

## **WORKING WITH BIBLIOGRAPHIC RECORDS**

AGCat, the VERSO MARC record editor, supports

- Copy cataloging
- Original cataloging
- Editing bibliographic records
- Deleting bibliographic records

To edit or copy existing records, you access the editor by clicking **Edit this Record** from the full record display in the OPAC.

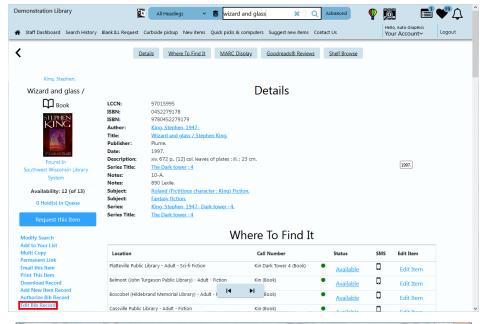

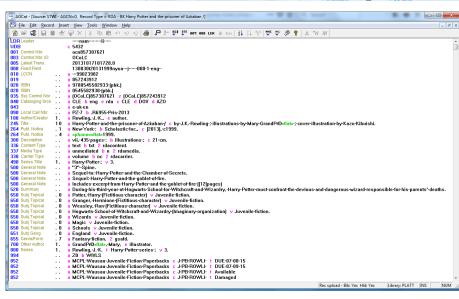

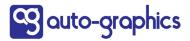

#### **WORKING WITH ITEM RECORDS**

- To add another copy or item record to a title that is already in your VERSO database, you may use the Add New Item Record link on the Full Record Display, or the AGCat editor.
- From the OPAC, search for the title, open the Full Record, then click the **Add New Item Record** link. Enter the required data and click **Submit**.

To **add** via AGCat, open the record in the editor and click the **HLD** icon. Enter the required data and click **OK**. File the record to the database by clicking the yellow barrel icon.

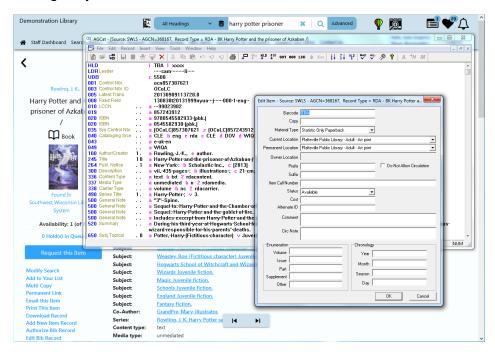

# **Editing and Deleting Item Records**

You may edit the item from the **Cat Admin** menu or by clicking the **Edit Item** link next to the item status in the OPAC.

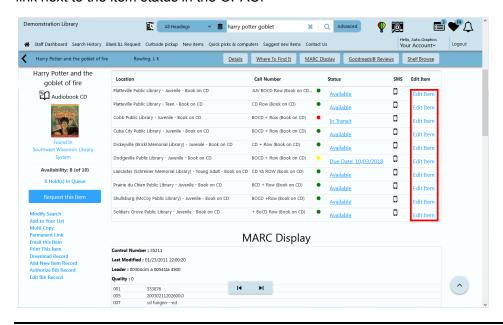

# **Editing and Deleting Item Records (Continued)**

The Edit Item screen allows you to delete an item.

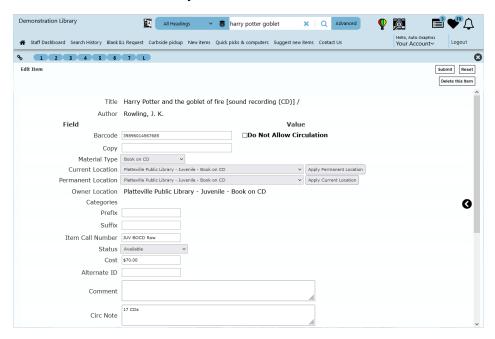

# **Loading MARC Records**

VERSO allows you to load MARC records from other sources to your library's database. There are some additional tools to help you accomplish this: automatic item generation and duplicate checks.

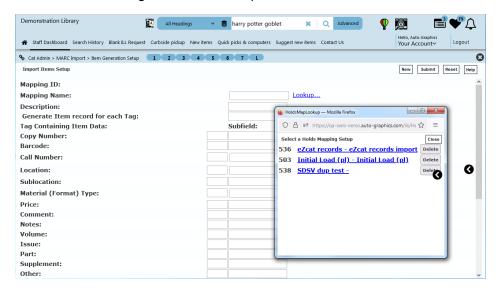

#### **Automatic Item Generation**

If the incoming records contain local holdings information, you may map that data to automatically create item records in VERSO.

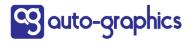

#### **DUPLICATE CHECKS**

VERSO's Matching Sets Admin lets you decide how to match the incoming records against your existing VERSO database.

- Choose the match points and validation checks from the ISBN, ISSN, LCCN etc.
- Bib Tool Admin is where you will go to submit the file for loading.

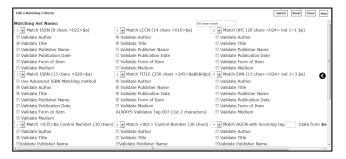

 When completed, look at the statistics to verify the number of records loaded.

## **EXPORTING MARC RECORDS**

The records from your VERSO database may be exported by you at any time. The records are exported in MARC21 format.

# **Define Holdings Mapping**

You have the choice of which MARC tag and subfields to use to output your local holdings information. The default is 059.

# **Export Admin**

You may select a subset of your database using certain item material types or collection or by date added/edited.

#### MANAGING AUTHORITIES

# Online authority control

Authority Control within VERSO helps vou ensure consistency of headings in bibliographic records validating the bν headings against authority records to obtain the authoritative. preferred. headings.

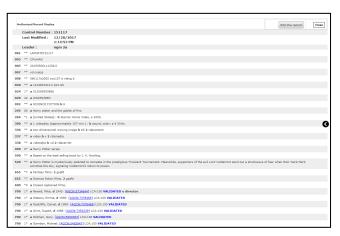

#### Links to view authority records

After clicking **Authorize Bib Record** from the Full Record Display, you will see links to the authorized form of the heading. If the heading in the bibliographic record matches a 4xx tag in the authority record, the bibliographic heading is flipped to the authorized form automatically.

# MANAGING INVENTORY The **Inventory** functions let you: Upload an inventory file from a handheld scanner or use the Optional online barcode entry Run the inventory file by selecting the collection Produce an inventory report to see the exceptions Optionally set the Missing exception once all collections have been inventoried SPINE AND POCKET LABELS The **Print Labels** functions let you print spine, pocket, and/or smart barcode labels for selected items. The content of the labels is derived from the item record. The program works best with Brodart Style K, Catalog No. 55-398-023 spine labels and Brodart Style C, Catalog No. 55-395-013 (plain paper) spine + pocket labels. The barcode label stock is Avery 5366 or 5160. Demonstration Library All Headings v 🛢 harry potter goblet × Q Advanced **V** 👫 Staff Dashboard Search History Blank ILL Request Curbside pickup New items Quick picks & computers Suggest new items Contact Us % Cat Admin > Print Labels > Select Labels 1 2 3 4 5 6 7 L Submit Help Selection value O Date Edited: Start: Date Added: Start: Stop: Stop: $\nabla$ O Single Item: Enter Title or Barcode: Stop: O Multiple Items: Start Barcode: 0 Spine and Pocket Labels Select labels for printing by date added, date edited, title or barcode (for single items), or barcode range. Review selected items prior to printing Print spine or pocket labels Print smart barcode labels **Barcode Labels**

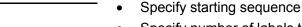

Specify number of labels to print

Specify barcode Patron/Item type

- Specify label format
- Print labels

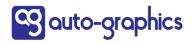

# **CATALOGING SUMMARY** Managing Bibliographic records Authorities Item records Inventory **Loading and Exporting MARC Records Printing** Spine/pocket labels Barcode labels

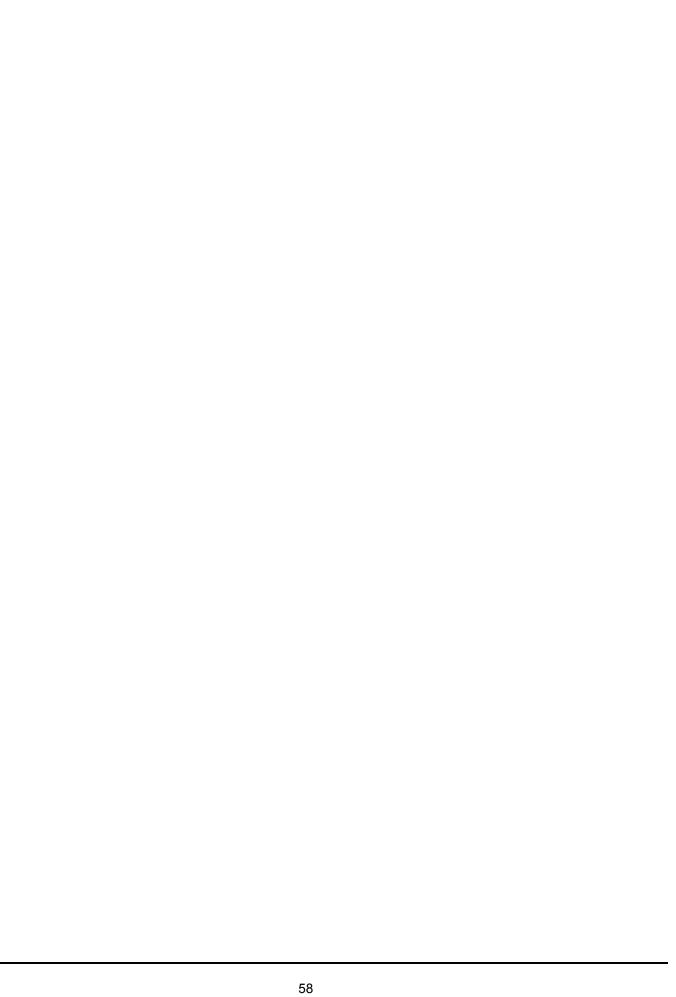

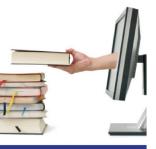

platform

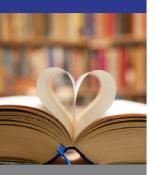

search

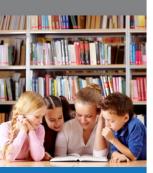

share

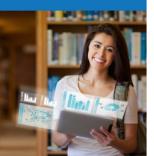

# VERSO® Circulation Reports

15218 Summit Ave, Suite 300 Box #240 Fontana, CA 92336 Phone (800) 776-6939 Fax (909) 595-3506 www.auto-graphics.com

# **CIRCULATION REPORTS**

#### CIRCULATION REPORTS OVERVIEW

The Circ Reports module lets you generate reports related to your library's circulation activities, item records, and fines/fees transactions. The Report Writer allows you to create customized reports based on patrons, bibliographic records, item records or a combination of all three.

# **Reports Overview**

There are 45+ reports available for you to choose from. You may generate reports related to:

- Patrons and patron activities
- Library holdings and circulation activities
- Fines and fees

To obtain current up-to-the-minute statistics on your collection (both bibliographic and item records), patrons, and checkouts, choose **Database Activity**.

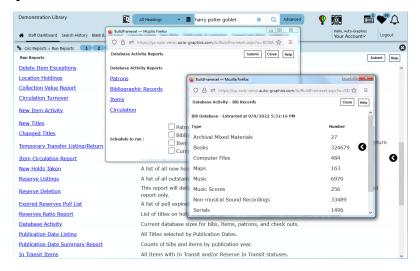

#### **CUSTOMIZE WITH OPTIONAL REPORT WRITER**

This feature allows you to choose the content of the reports, save them and run again as needed.

**Example:** A report showing you all items that circulated more than one time in the prior year.

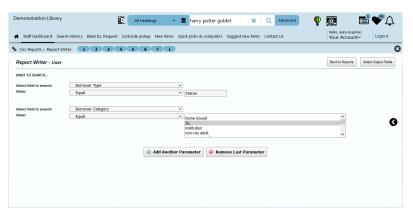

# **CIRCULATION REPORTS**

#### **RUNNING REPORTS**

# **Running Reports**

- Click the name of the report
- Select the parameters
- · Schedule to run once, daily, weekly, or monthly
- Click Submit

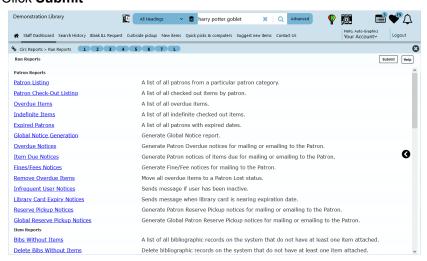

# **Viewing Reports**

You may view the report, print it or save it to your hard drive. All reports except the notices and the Database Activity screens are viewed in Microsoft Excel.

Depending on your circulation options for dealing with reserves, you may see some system-generated reports on a daily basis. These reports list information on cancelled and new reserves.

# **Deleting Reports**

Once you have completed and saved the work you need, you may delete the reports. Place a checkmark in the first column then click **Submit**.

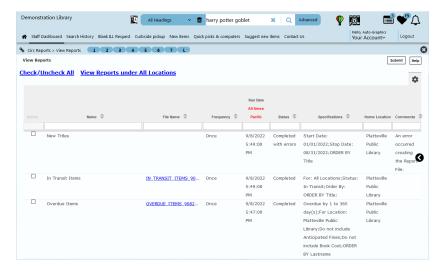

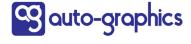

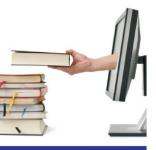

platform

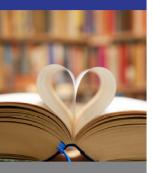

search

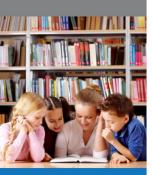

share

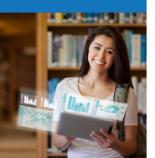

# VERSO® Statistics and Documentation

15218 Summit Ave, Suite 300

Box #240

Fontana, CA 92336

Phone (800) 776-6939

Fax (909) 595-3506

www.auto-graphics.com

# STATISTICS AND DOCUMENTATION

| STATISTICS OVERVIEW                                                                                                    |  |
|----------------------------------------------------------------------------------------------------|--|
| VERSO provides you with statistics on your circulation, cataloging, and patron record activities, as well as on number of patron logins, and most commonly used search terms, for example.                                                                                                    |  |
| Statistics are available for you to print, save or email.                                                                                                    |  |
| Circulation Statistics  These represent activities organized by:  Patron category or group  Item material type, location or category                                                                                                    |  |
| Patron activity and library-defined patron stats     Fine activity     Item activity     Bib activity     Item exceptions     Intra-library, in-transit and floating item stats                                                                                                    |  |
| Patron Statistics  These statistics allow you to see current counts for:  Patron Categories  Patron Groups                                                                                                    |  |
| These statistics allow you to see current counts for:  Number of records and MARC tag occurrences  Number of index points  Locations / collections  System activities  Material Types  System activities                                                                                                    |  |
| OUTPUT                                                                                                    |  |
| For Circulation Statistics and Patron Statistics, you may choose to see statistics by day, month, specified range of months, or year. The year refers to your fiscal year which is set in Circ Admin/Circulation Options. If your fiscal year starts on July 1, for example, VERSO considers a year to cover July 1 to June 30. |  |
| These stats may be viewed in HTML, PDF, or Excel, with the option of saving and/or emailing them in PDF or Excel formats. The statistics are current as of the day before.                                                                                                    |  |
| (See screenshot on following page)                                                                                                    |  |

# **STATISTICS AND DOCUMENTATION**

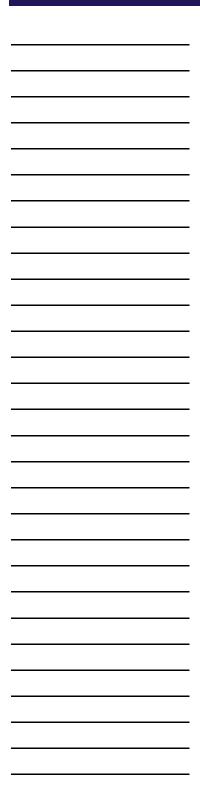

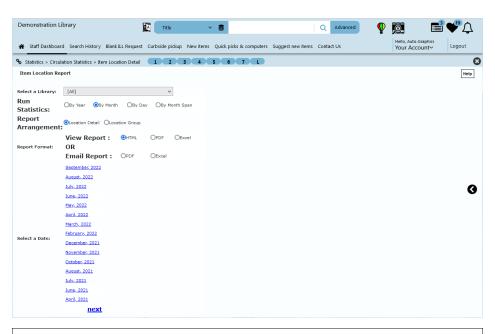

|               |                  | Circ Activity by                    |              | OCATION | -                                    | tor Ma          | rcn 201                                               | 9        |                                                                    |
|---------------|------------------|-------------------------------------|--------------|---------|--------------------------------------|-----------------|-------------------------------------------------------|----------|--------------------------------------------------------------------|
| Library<br>ID | Home<br>Location | Item Location                       | Check<br>Out | Renewal | Check<br>Out and<br>Renewal<br>Total | In-House<br>Use | Check<br>Out,<br>Renewal<br>and In-<br>House<br>Total | Check-in | Check<br>Out,<br>Renewal,<br>In-House,<br>and<br>Check-in<br>Total |
| ARGY          |                  |                                     |              |         |                                      |                 |                                                       |          |                                                                    |
|               | Argyle Pu        | blic Library                        |              |         |                                      |                 |                                                       |          |                                                                    |
|               |                  | Argyle Public Library               |              |         |                                      |                 |                                                       |          |                                                                    |
|               |                  | Adult - Book on CD                  | 1            | 0       | 1                                    | 0               | 1                                                     | 1        | 2                                                                  |
|               |                  | Adult - DVD                         | 1            | 0       | 1                                    | 0               | 1                                                     | 1        | 2                                                                  |
|               |                  | Adult - Fiction                     | 3            | 0       | 3                                    | 0               | :                                                     | 3        | 6                                                                  |
|               |                  | Adult - Large print fiction         | 3            | 0       | 3                                    | 0               | 1                                                     | 3        | 6                                                                  |
|               |                  | Adult - Non-fiction                 | 3            | 0       | 3                                    | 2               |                                                       | 3        | 8                                                                  |
|               |                  | Adult - Reference                   | 1            | 0       | 1                                    | 0               | 1                                                     | 1        | 2                                                                  |
|               |                  | Juvenile - ARGY_DVD                 | 2            | . 0     | 2                                    | ! 1             | :                                                     | 2        | 5                                                                  |
|               |                  | Juvenile - Board Book               | 3            | 0       | 3                                    | 0               |                                                       | 3        | 6                                                                  |
|               |                  | Juvenile - Easy reader              | 21           | 0       | 21                                   | 5               | 26                                                    | 20       | 46                                                                 |
|               |                  | Juvenile - Fiction                  | 11           | 0       | 11                                   | 3               | 14                                                    | 10       | 24                                                                 |
|               |                  | Juvenile - Non-fic                  | 6            | 0       | 6                                    | 1               | 7                                                     | 6        | 13                                                                 |
|               |                  | Juvenile - Non-fiction picture book | 3            | 0       | 3                                    | 1               | 4                                                     | 3        | 7                                                                  |
|               |                  | Juvenile - Paperback                | 1            | 0       | 1                                    | 0               | 1                                                     | 1        | 2                                                                  |
|               |                  | Juvenile - Picture book fiction     | 33           | 0       | 33                                   | 8               | 41                                                    | 33       | 74                                                                 |
|               |                  | Young Adult - Fiction               | 2            | . 0     | 2                                    | . 0             | 7                                                     | 2        | 4                                                                  |
|               |                  | Young Adult - Graphic novel         | 1            | 0       | 1                                    | 0               | 1                                                     | 1        | 2                                                                  |
|               | Subtotal         |                                     | 95           | 0       | 95                                   | 21              | 116                                                   | 93       | 209                                                                |
|               | Total - AR       | GY                                  | 95           | 0       | 95                                   | 21              | 116                                                   | 93       | 209                                                                |

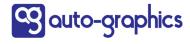

# STATISTICS AND DOCUMENTATION

#### **CIRCULATION STATISTICS**

#### **Item Exception Statistics**

These are viewed under **Statistics/Circulation Statistics/Item Exceptions**. Selecting this option lets you see the number of items you have in each status with a link to all associated titles, except **Available**. The list of titles provides you with the ability to change the status for individual titles or globally. This feature is commonly used for changing **In Process** items to **Available**.

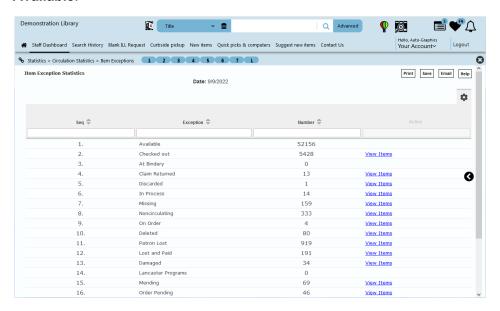

#### **PATRON STATISTICS**

These statistics provide the number of unexpired and expired patrons in specific categories and groups.

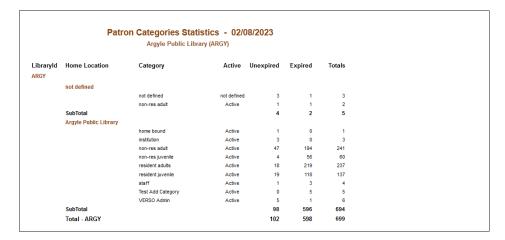

## STATISTICS AND DOCUMENTATION

#### **DATABASE STATISTICS**

#### System Activities

These statistics are viewed under **Statistics/Database Statistics/System Activities**. They show you the number of:

- Logins: for example, how many patrons are logging in with their ID and password
- Searches: for example, how many keyword or advanced searches are being done
- Cataloging: for example, how many bibliographic records are added or edited
- Checkouts
- Checkins

#### Current up to the minute

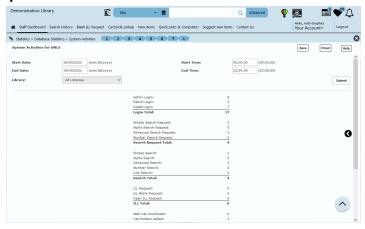

#### **Statistics Report**

The **Statistics Report** allows you to specify information relating to database usage by date or name. Another function supported in Statistics Reports allows you to view the most frequently submitted search terms, such as the

- Top 100 Search Terms
- Top 100 Search All Headings
- Top 100 Search Authors
- Top 100 Search Subjects
- Top 100 Search Titles

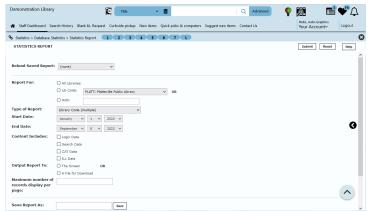

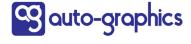

# STATISTICS AND DOCUMENTATION

# **DOCUMENTATION** All documentation is available for downloading to your computer and printing on your local printer. Go to the Staff Dashboard / Support for User Guides (PDF and HTML) **Training Videos** Bulletins (Software Release Bulletins and Product Information Bulletins) Utilities and Downloads (including the Standalone Circulation module)

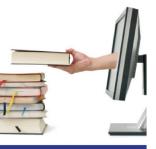

platform

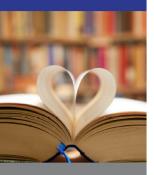

search

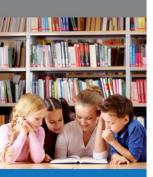

share

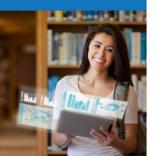

# VERSO® VERSO Training Aid

15218 Summit Ave, Suite 300 Box #240 Fontana, CA 92336 Phone (800) 776-6939 Fax (909) 595-3506 www.auto-graphics.com

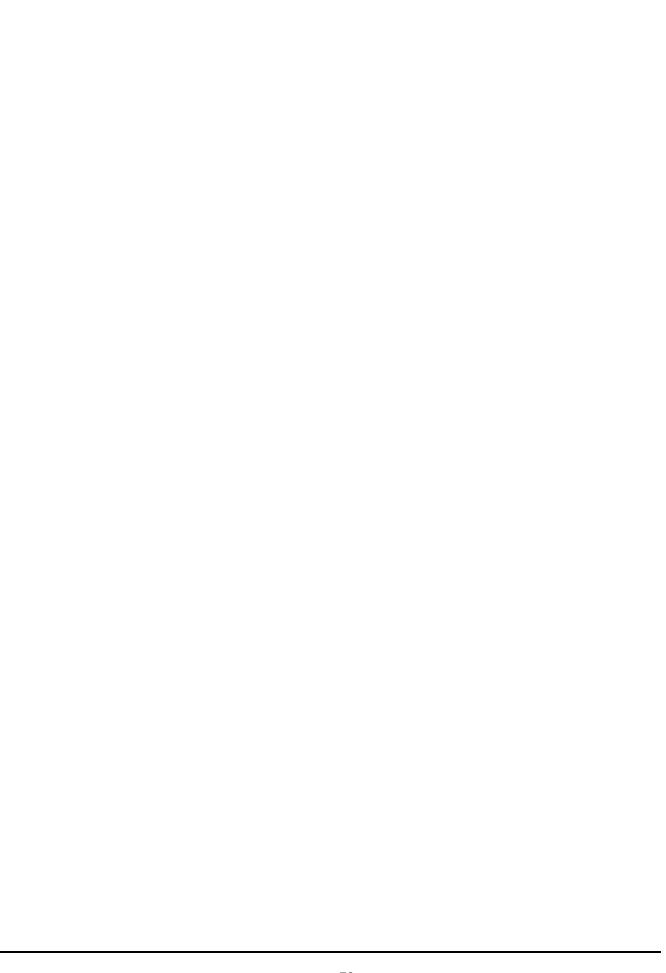

#### **CIRCULATION/CHECK-IN**

The first column describes a condition or action and the second column describes the message you will see on the screen.

| Action                                                 | Screen Message                                                                                                    |
|--------------------------------------------------------|----------------------------------------------------------------------------------------------------|
| Set effective date of Checkin                          | Enter date at <b>Change Checkin Date</b> . The checkin date can be set for the user's session by selecting <b>Remember Checkin Date</b> .                                                                                                    |
| Checkin of brief record                                | System displays "Brief Cataloged Item: Send to Cataloging."                                                                                                    |
| Checkin of item with checkin note                      | Item Checkin screen displays "Item has Notes: [Circ Note]."                                                                                                    |
| Item lacks barcode                                     | Enter title and system displays <b>Title Lookup</b> list where user selects title matching item in hand.                                                                                                    |
| Barcode entered and system displays Title Lookup list  | Barcode entered incorrectly, or barcode is not on file. Select <b>Modify Search</b> , or <b>Checkin</b> .                                                                                                    |
| Checkin of item which is not checked out               | Item Checkin screen displays Item Shelved. Use Item Status to display exception.                                                                                                    |
| Checkin of checked out item                            | System displays Last Check In. Status of item is changed to Available. System displays Fines Assessed on this Check in with Pay Fines button to patron's record. If library uses CILL, system displays message "NOTE: The temporary bib record for this ILL request has been deleted from the catalog.", and the status of the ILL request is changed to Returned.                                                                                                    |
| Checkin Patron Lost item                               | System displays <b>Patron Found Book</b> screen. User may declare item found, or delete item, and apply credits against the patron's record.                                                                                                    |
| Item checked in fills reserve requests at its location | System displays Item Shelved and message "THIS TITLE HAS OUTSTANDING RESERVE REQUESTS" System displays "Outstanding Reserve Requests at this location for this Title" User selects Reserve for Checkout link and system displays Reserve Title for Checkout. Item is transferred to pickup location, and reserved for checkout on patron's record. User has the option to add notes from the Add Staff Notes link. Reserve for Checkout Transaction receipt is available. |

(continued)

| describes the message you will                                                          | condition or action and the second colum see on the screen                                                                                                    |
|-----------------------------------------------------------------------------------------|----------------------------------------------------------------------------------------------------|
| Action                                                                                  | Screen Message                                                                                                    |
| Item checked in fills reserve request at a different location                           | System displays Item Shelved and message "THIS TITLE HAS OUTSTANDING RESERVE REQUESTS". System displays "Outstanding Reserve Requests at other locations for this Title" User selects Reserve for Checkout. Item set in transit to location. Reserve Item In Transit Receipt is available.                            |
| n transit reserve item checked<br>n at its destination where it<br>ills reserve request | System displays In Transit Item and message<br>"Reserve In Transit Checkin Item." System display<br>Reserve Title for Checkout. User selects pickup<br>location, then Reserve for Checkout link. Item is<br>transferred to pickup location, and reserved for<br>checkout on patron's record. Reserve for<br>Checkout. |
| n transit reserve item checked<br>n from the patron whose<br>eserve request was filled  | System displays Last Check In. Checkin In Transit receipt available.                                                                                                    |
| In transit reserve item checked in at its original location                             | System displays <b>Item Shelved</b> and message "Iten has Notes: In Transit Checkin Item."                                                                                                    |

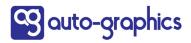

#### **DEALING WITH DAMAGED ITEMS**

| Scenarios for Dealing with Damaged items                                                                                                    |  |
|----------------------------------------------------------------------------------------------------|--|
| Add the Damaged Item Fee to the patron's record (this scenario assumes there is a standard fee for damaged items set up in Circ Admin/Fee Setup)                                                                                                    |  |
| <ol> <li>Responsibility: Library Staff Member</li> <li>Action:         <ol> <li>Checks in the item and separates the damaged items into a separate pile.</li> <li>On the Circulation menu, selects Item Status and scans the item barcode</li> <li>Clicks the link for the previous user's name.</li> <li>Once on the patron screen, clicks Pay Fine button</li> <li>Clicks link Choose a standard fee</li> <li>Clicks radio button beside Damaged Item (or whatever you have named the fee)</li> <li>Clicks Close</li> </ol> </li> <li>Adds a comment Fee for Damaged Item Title in question</li> <li>Clicks Close</li> </ol> |  |
| Responsibility: Library Staff Member  Action:  1. Accesses Exceptions/Item Exceptions in the Circulation menu. 2. Scans the barcode 3. Changes the item status to Damaged from the drop down menu 4. Clicks Submit                                                                                                    |  |
| All items with the item exception of <b>Damaged</b> may be found in <b>Statistics/Circulation Statistics/Item Exceptions</b> . You have the option of changing the status to <b>Available</b> on this screen. There is also a report in <b>Circ Reports/Run Reports</b> called <b>Item Exception Listing</b> which will generate a report in Excel of all items with the specified exception, for further analysis.                                                                                                    |  |
|                                                                                                    |  |

#### **DEALING WITH LOST ITEMS**

| Scer           | nario 1 - Dealing with Lost Items                                                                                                    |
|----------------|----------------------------------------------------------------------------------------------------|
| The p          | atron comes in and tells the staff the item is lost. The patron pays for it                                                                                                    |
|                | onsibility: Library Staff Member                                                                                                    |
| Action         |                                                                                                    |
|                | Access the patron's status record and click <b>Items Out</b> . Click the <b>Lost</b> button beside the title in question. In the Override column, the staff member ignores all amounts, |
| <del></del>    | leaves as is.                                                                                                    |
|                | Click <b>Submit</b> .                                                                                                    |
|                | Click Pay Fines.                                                                                                    |
| 7.             | Select <b>Payment</b> from the transaction type menu.  Enters the amount and comment Payment for lost item Title.  Clicks <b>Submit</b> .                                               |
| 9.             | Prints Receipt.                                                                                                    |
|                | item is returned within 30 days.                                                                                                    |
| Resp           | onsibility: Library Staff Member                                                                                                    |
| Action         |                                                                                                    |
| 1.             | Accesses the patron's status record and clicks <b>Items Out</b> , scrolling to Lost Items.                                                                                              |
|                | Clicks the <b>Found</b> button next to the appropriate title. Clicks the radio button for <b>Found</b> (this will change the status from                                                |
| 4.             | Patron Lost to Available). Leaves the Apply Credit amounts present on this screen and clicks Submit. This shows a balance decrease on the patron's Fines History record.                |
|                | Clicks Pay Fines.                                                                                                    |
|                | Selects <b>Cash out</b> from the transaction type menu.<br>Enters the amount for reimbursement and enters a comment, if                                                                 |
|                | desired.<br>Clicks <b>Submit</b> .                                                                                                    |
|                | Prints Receipt.                                                                                                    |
| If the         | item is not returned within 30 days.                                                                                                    |
| Resp           | onsibility: Library Staff Member                                                                                                    |
| Action         | n:                                                                                                    |
| <del></del> 1. | Accesses the patron's status record and clicks <b>Items Out</b> , scrolling to <b>Lost Items</b>                                                                                        |
| 2.             | Clicks the <b>Found</b> button next to the appropriate title                                                                                                    |
| <del></del> 3. | Clicks the radio button for <b>Delete</b>                                                                                                    |
|                | Zeroes out the amounts in the <b>Apply Credit</b> column.                                                                                                    |
| 5.             | Clicks <b>Submit</b> . (These steps will remove the item from the catalog and from the patron record. The Fines History for the patron retains                                          |

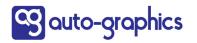

the Patron Lost and payment information).

#### **DEALING WITH LOST ITEMS (CONTINUED)**

| Scenario 2 - Dealing with Lost Items                                                                                                    |  |
|----------------------------------------------------------------------------------------------------|--|
| The patron comes in and tells the staff the item is lost. The patron does not pay for it right away.                                                                                                    |  |
| Responsibility: Library Staff Member                                                                                                    |  |
| Action:                                                                                                    |  |
| <ol> <li>Accesses the patron's status record and clicks Items Out.</li> <li>Clicks the Lost button beside the title in question.</li> <li>In the Override column, leaves the amounts as found.</li> <li>Clicks Submit.</li> </ol> |  |
| When the patron wants to pay for the Lost item                                                                                                    |  |
| Responsibility: Library Staff Member                                                                                                    |  |
| Action:                                                                                                    |  |
| <ol> <li>Accesses the patron's status record.</li> <li>Clicks the Pay Fines button.</li> <li>Selects Payment from the transaction type menu.</li> </ol>                                                                           |  |
| 4. Enters the amount and comment (if desired)                                                                                                    |  |
| 5. Clicks <b>Submit</b>                                                                                                    |  |
| 6. Prints Receipt                                                                                                    |  |
|                                                                                                    |  |
| If the item is returned within 30 days                                                                                                    |  |
| Responsibility: Library Staff Member                                                                                                    |  |
| Action:                                                                                                    |  |
| Accesses the patron's status record and clicks <b>Items Out</b> .                                                                                                    |  |
| <ol> <li>Scrolls to Lost Items, clicks Found beside the title in question.</li> <li>Clicks the radio button for Found (this will change the status from</li> </ol>                                                                |  |
| Patron Lost to Available).                                                                                                    |  |
| 4. Leaves the <b>Apply Credit</b> column as is.                                                                                                    |  |
| 5. Clicks <b>Submit</b>                                                                                                    |  |
|                                                                                                    |  |
| If the item is not returned within 30 days, the staff member                                                                                                    |  |
| Responsibility: Library Staff Member                                                                                                    |  |
|                                                                                                    |  |
| Action:                                                                                                    |  |
| Accesses the patron's status record and click <b>Items Out</b> , scrolling to <b>Lost Items</b>                                                                                                    |  |
| <ol> <li>Clicks the <b>Found</b> button next to the appropriate title</li> <li>Clicks the radio button for <b>Delete</b></li> </ol>                                                                                               |  |
| 4. Zeroes out the amounts in the <b>Apply Credit</b> column.                                                                                                    |  |
| 5. Clicks <b>Submit</b> . (which will remove the item from the catalog and                                                                                                    |  |
| from the patron record. The patron's Fines History retains the Patron                                                                                                    |  |
| Lost and outstanding fine information).                                                                                                    |  |
|                                                                                                    |  |
|                                                                                                    |  |
|                                                                                                    |  |
|                                                                                                    |  |

### **CHECKIN AND RESERVES MANAGEMENT**

| Scenarios f                  | or Checking In an Item                                                                                                    |
|------------------------------|----------------------------------------------------------------------------------------------------|
| Checkin when ar              | n outstanding title level reserve for the title exists:                                                                                                    |
| VERSO checks Pickup Location | the staff member's <b>Home Location</b> against the patron's <b>1</b> .                                                                                                    |
| Condition:                   | If the staff member's <b>Home Location</b> and patron's <b>Pickup Location</b> <i>do</i> match                                                                                                    |
| What Happens:                | VERSO places the title on <b>Checkout Reserve</b> for the patron and generates a Checkout Reserve Receipt.                                                                                        |
| Condition:                   | If the staff member's <b>Home Location</b> and patron's <b>Pickup Location</b> <i>do not</i> match                                                                                                |
| What Happens:                | VERSO applies a status of <b>In Transit</b> to the item and generates an In Transit Receipt.                                                                                                    |
|                              | <ul> <li>The item is shipped to the library designated as the<br/>Pickup Location for the patron.</li> </ul>                                                                                      |
|                              | <ul> <li>Staff at the receiving library (Pickup Location) checks in the item. The system places the title on Checkout Reserve for the patron and generates a Checkout Reserve Receipt.</li> </ul> |
| Checkin when no              | o outstanding title level reserve for the title exists:                                                                                                    |
|                              | the staff member's <b>Home Location</b> against the item's n and <b>Permanent Location</b> .                                                                                                    |
| Condition:                   | If the staff member's <b>Home Location</b> and the item's <b>Current Location</b> or <b>Permanent Location</b> <i>do</i> match                                                                    |
| What Happens:                | VERSO checks in the item and applies a status of <b>Available</b> to the item, and the item is placed on the Shelving Cart.                                                                       |
| Condition:                   | If the staff member's <b>Home Location</b> and the item's <b>Current Location</b> or <b>Permanent Location</b> <i>do not</i> match                                                                |
| What Happens:                | VERSO applies a status of <b>In Transit</b> to the item and generates an In Transit Receipt to the owning library's location.                                                                     |
|                              | <ul> <li>When the item is checked in by the owning library,<br/>the system applies a status of <b>Available</b> to the item.</li> </ul>                                                           |
|                              |                                                                                                    |
|                              |                                                                                                    |

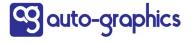

#### CHECKIN AND RESERVES MANAGEMENT (CONTINUED) **Scenarios for Reserve Cancellation** Condition: If the Number of days to cancel Reserve if not picked up value (under Circulation Options in the Circulation Administration module) is set to 9999, the system will do nothing for that length of time. **What Happens:** • Staff will manually check the shelf each day. If items have been on the shelf too long, staff will pull the items and check them in. • If there are other patrons with active reserves for an item, the same workflow as Normal checkin when an outstanding title level reserve for the title exists is invoked as described above. If there are no other patrons with active reserves for an item, the same workflow as in Normal checkin when no outstanding title level reserve for the title exists is invoked as described above. Condition: If the Number of days to cancel Reserve if not picked up value (under Circulation Options in the Circulation Administration module) is set to 8 days, the system checks backwards from the current calendar date for items that meet the criteria to cancel the reserve. What Happens: VERSO checks backwards from the current calendar date for items that meet the criteria to cancel the reserve. If the system locates an item for which a Checkout Reserve should be cancelled, it cancels the reserve, but retains a title-level reserve that can be reactivated within the number of days specified by the Number of days to display expired Reserves value (under Circulation Options in the Circulation Administration module). The patron or staff member can reactivate the reserve within this time period. If neither party reactivates the reserve, the system will remove the reserve once the specified number of days has passed **Condition:** Once the **Checkout Reserve** has been cancelled **What Happens:** VERSO checks to see if title-level reserves for other patrons exist for the item. • If title-level reserves exist, the system assigns a **Checkout Reserve** for the item to the next patron in line. *There are no In* Transit statuses in this process. • If no title-level reserves for the item exist, the system applies a status of Available to the item. There are no In Transit statuses in this process.

|                | CHECKIN AND RESERVES MANAGEMENT (CONTINUED)                                                                                                    |
|----------------|----------------------------------------------------------------------------------------------------|
|                | Condition: To manage the <i>automatically</i> cancelled reserves, the following <i>system-generated</i> reports are used: Cancelled Hard Reserves, Cancelled Hard Reserves Not Emailed, New Hard Reserves Receipts and New Hard Reserves Notifications.                                                                                                    |
|                | What Happens:                                                                                                    |
|                | <ul> <li>Cancelled Hard Reserves provides a listing of the items that<br/>were not picked up along with the name of the patron to whom<br/>the reserve was assigned. Staff should print the report and pull<br/>the items from the reserve shelf.</li> </ul>                                                                                                    |
|                | <ul> <li>Cancelled Hard Reserves Not Emailed notifies the patrons that the time frame for picking up the item has expired and their reserve has been cancelled. The report contains two sections: reserves cancelled for which patrons are to be notified by phone or mail, and reserves cancelled for which patrons were notified by email. Staff should print this report and contact the patrons that were not notified by email.</li> </ul>                                                                                                    |
|                | <ul> <li>New Hard Reserves Receipts should be printed and each<br/>receipt should be matched to the items pulled as a result of staff<br/>using the Cancelled Hard Reserves list. The Reserve Receipt<br/>should be inserted in the book, and the book shipped to the<br/>patron's pick-up location. For items not matched to a Reserve<br/>Receipt, staff will check in the item using the workflow described<br/>in Scenarios for Checking in an Item, above. Items that have<br/>receipts should NOT be checked in because it will cancel the<br/>reserve.</li> </ul> |
|                | New Hard Reserve Notifications contains two sections: a listing of patrons that have not been notified of which items have been placed on <b>Checkout Reserve</b> to them, and a listing of email addresses for patrons who have been notified. The notification lets the patron know which title is available for them to pick up. Staff should print the notifications and contact those patrons that were not notified by email.                                                                                                    |
|                |                                                                                                    |
|                |                                                                                                    |
|                |                                                                                                    |
| Sauto-graphics |                                                                                                    |